# **CONTENT**

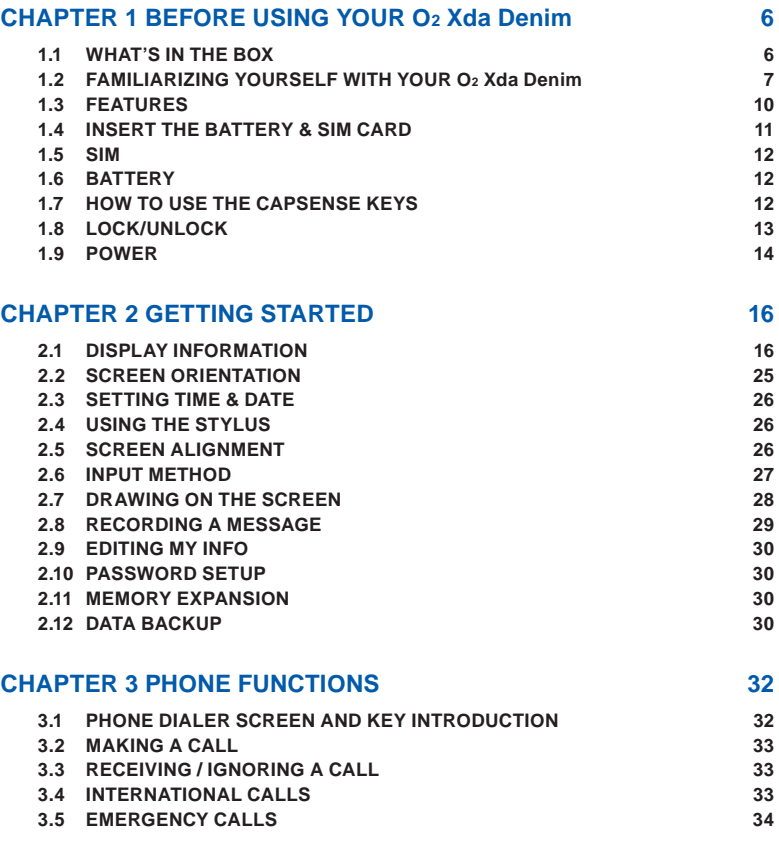

1

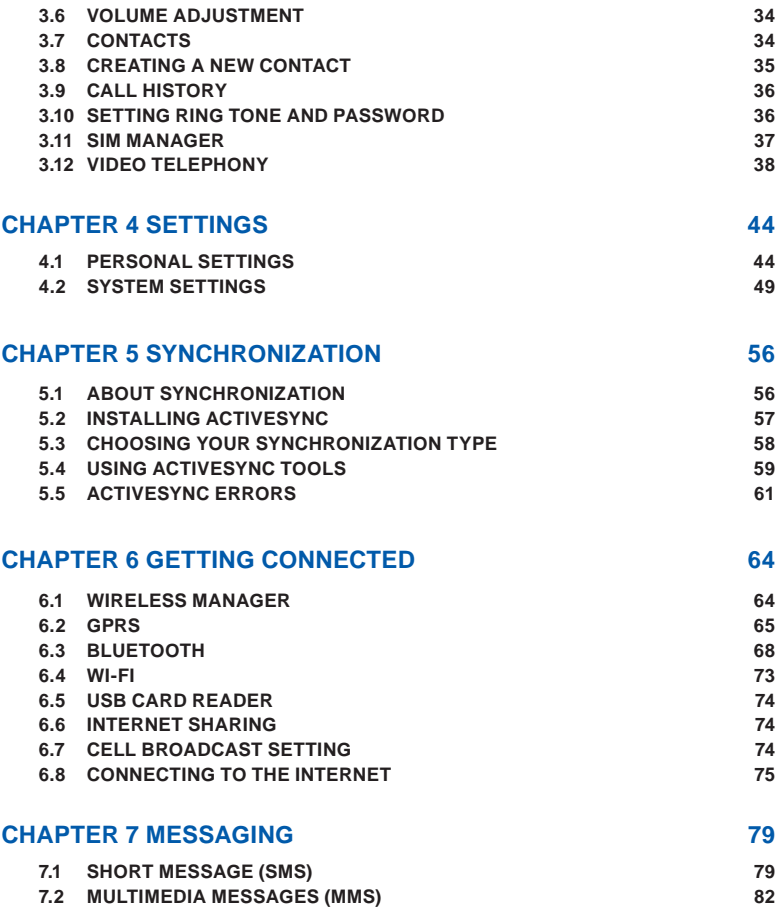

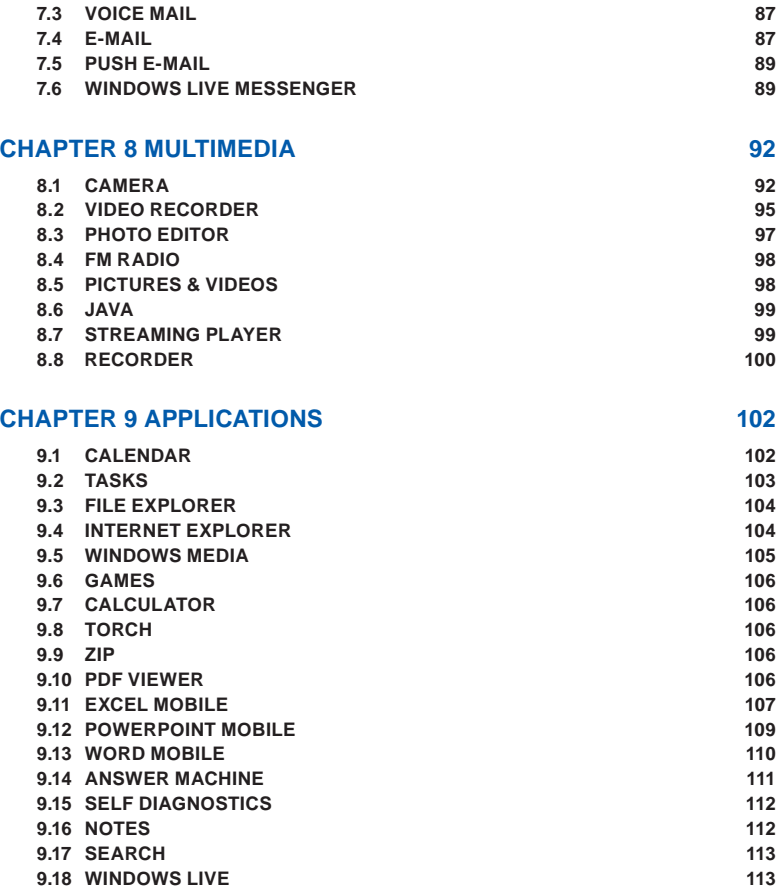

 $\frac{1}{3}$ 

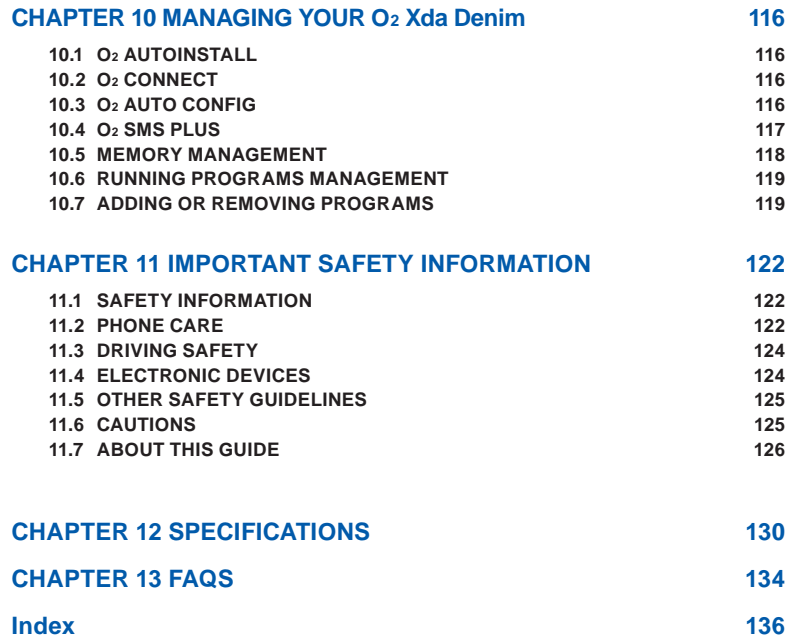

# **Chapter 1 Before Using Your O2 Xda Denim**

**1.1 What's in the box 1.2 Familiarizing yourself with your O2 Xda Denim 1.3 Features 1.4 Insert the battery & SIM card 1.5 SIM 1.6 Battery 1.7 How to use the capsense keys 1.8 Lock/Unlock 1.9 Power**

# **Chapter 1. Before Using Your O2 Xda Denim**

# **1.1 What's in the box**

Thank you for selecting O2 Xda Denim. Please check if your package comes with the following items. If any of them is missing, please contact your retailer.

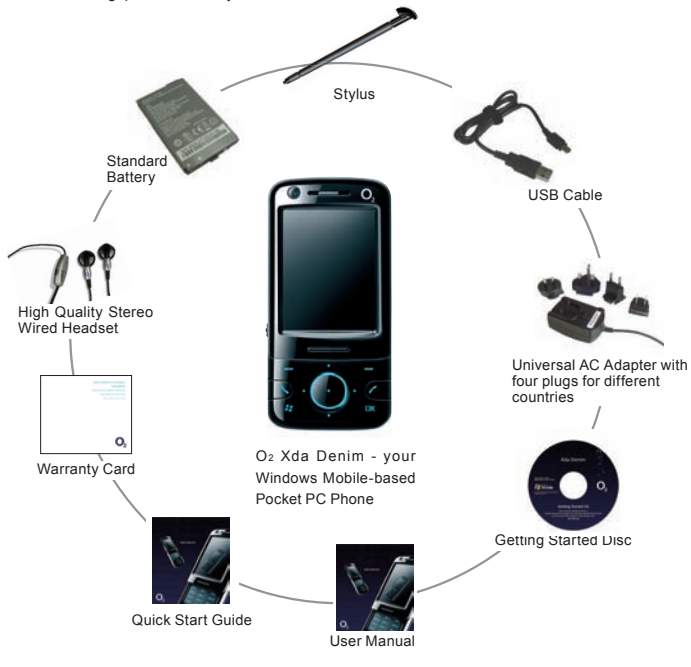

# **1.2 Familiarizing yourself with your O2 Xda Denim**

This section introduces you to the hardware of the device and its function keys.

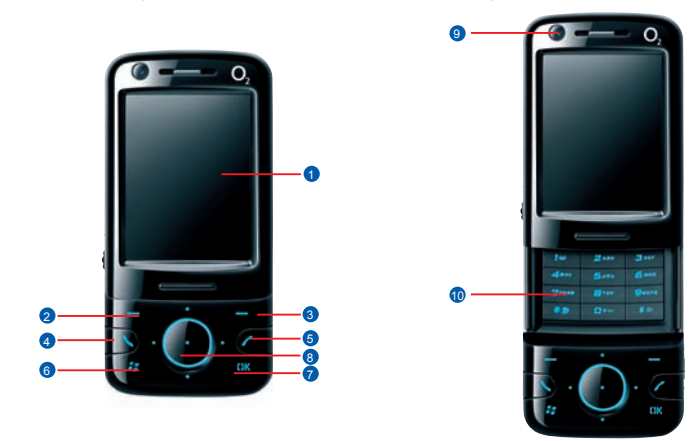

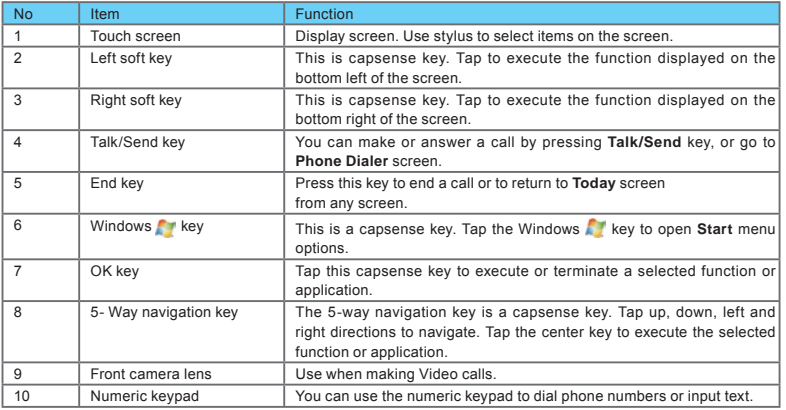

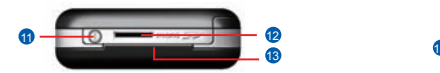

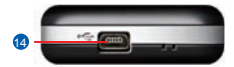

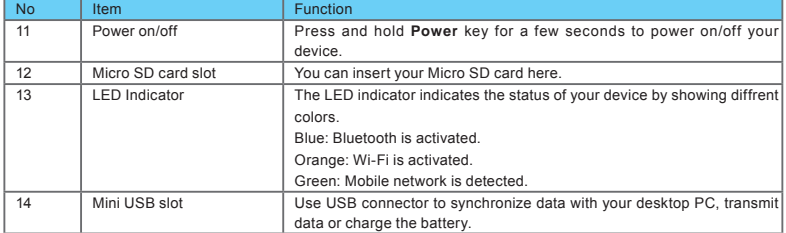

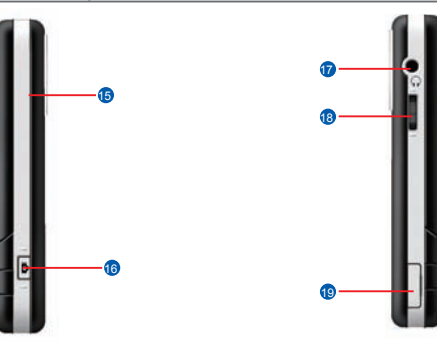

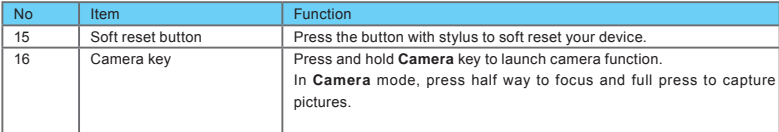

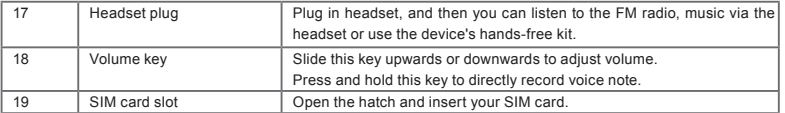

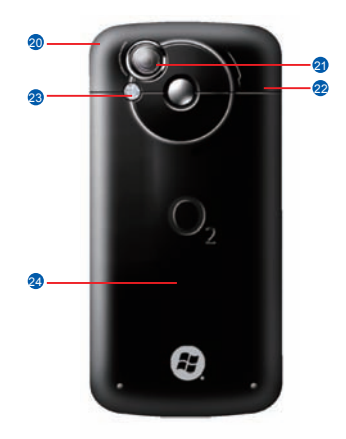

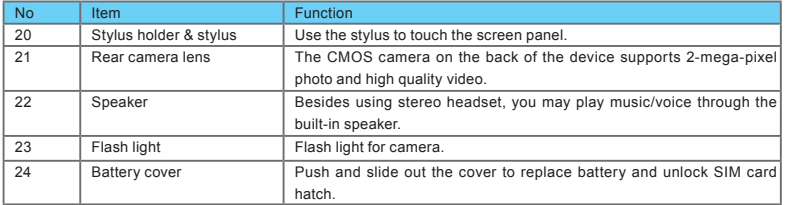

# **1.3 Features**

Your O2 Xda Denim not only having mobile phone features, it also integrates Personal Digital Assistant (PDA) capability. The following section provides more information about the device features:

- Touch screen: 2.6" TFT LCD display with 65,536 colors effective.
- Cap sensitive keys: 5-way navigation key, Windows key.
- Numeric keypad.
- Speaker.
- Slider.
- Mini-USB slot for connection and battery charging.
- Camera: 2.0 mega pixels.
- Connections: 3G, GPRS,Bluetooth, and Wireless LAN.
- Microsoft Windows Mobile 6: Windows Live, Windows Live Messenger, Pocket Outlook, Pocket Explorer, and Office tools (Word, Excel, and PowerPoint). Also features Encryption, Internet Sharing, Windows Update, Pictures & Videos, Calculator, Games, ActiveSync, and File Explorer.
- O2 programs: O2 Connect, O2 AutoInstall, O2 themes, O2 Menu, O2 SMS plus, O2 AutoConfig.
- Other programs: SIM Manager, Self Diagnostics, FM Radio, Zip, Answer Machine, Java, Torch, Streaming Player, GPRS Monitor, PDF Viewer, etc.

# **1.4 Insert the battery & SIM card**

Before inserting/removing a SIM card, please make sure that your O<sub>2</sub> Xda Denim is powered off and is not connected to any power supply by the USB cable or charger.

1. Look at the back of your  $O<sub>2</sub>$  Xda Denim. Push and slide out the battery cover.

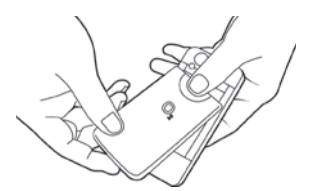

3. Insert the SIM card with the metallic part facing down and the clipped corner in the same direction and orientation shown on the cover's instruction.

2. Find the SIM card slot on the side of the device. Open the hatch.

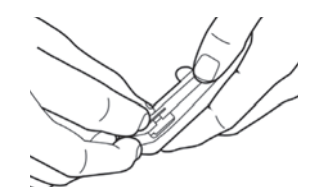

4. Insert the battery back to the battery slot.

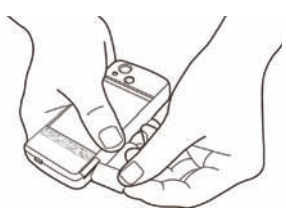

5. Slide the battery cover back and push until you hear "click".

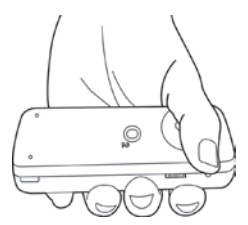

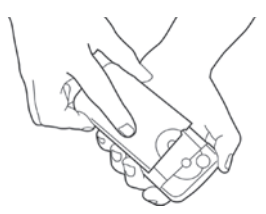

# **1.5 SIM**

Before using your O2 Xda Denim, you must contact a network operator to get a personal SIM (Subscriber Identity Module). The SIM card contains your O<sub>2</sub> Xda Denim number, the services included in your subscription, and your personal data such as your phonebook and messages. The phone functions are unusable (except for emergency calls) until a valid SIM card is inserted.

**Please note**: If the device or the SIM card is lost or stolen, you should contact your network operator immediately in order to prevent unauthorized use.

# **1.6 Battery**

Your O2 Xda Denim comes with a removable and rechargeable Lithium Polymer battery. The standby time and talk time will depend on your actual usage network coverage and whether the device is in standby mode. The battery life may also vary depending on how frequently the user switches between functions.

**Please note**: Using any battery pack or AC adapter (charger) not specified/endorsed by O<sub>2</sub> on this phone may be dangerous and may invalidate any warranty and approval given to the device. Unplug the charger from the power supply when it is not in use.

### **Charging the battery**

Please make sure that the battery is installed and fully charged when using your O<sub>2</sub> Xda Denim for the first time. You may charge the battery in the following ways:

- 1. Universal AC Adapter: Plug your AC adapter into a suitable main power socket and plug the connector to the charging slot of your O2 Xda Denim. The phone will start charging automatically.
- 2. USB cable: Connect your O<sub>2</sub> Xda Denim to your PC's USB port with the USB cable supplied in your package.

# **1.7 How to use the capsense keys**

- When the slider is closed, the capsense keys and the screen are automatically locked to prevent unintentional actions of the capsense keys while using the phone or during calls. When the capsense keys are locked, they will not work even if they are pressed.
- Opening the slider will automatically unlock both the capsense keys and the screen.
- The navigation keys can sense circular movements. Move clockwise to scroll down; or move anti-clockwise to scroll up.
- While the slider is closed, you may press Unlock on the screen to unlock the capsense keys and the screen.

### **1.8 Lock/Unlock**

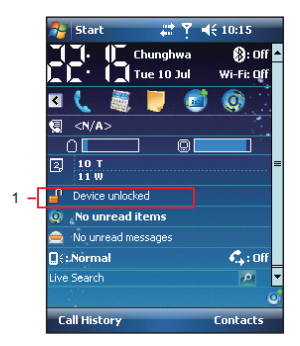

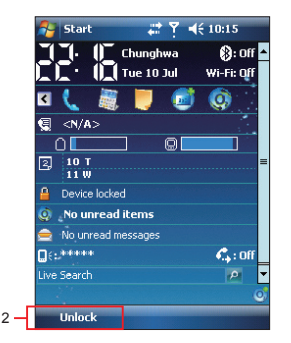

1. Lock the device: On **Today** screen, tap **Device unlocked** to lock your O2 Xda Denim. The device will not respond to touches on screen nor react to any input on the keypad when it is locked.

You may also enable the device lock automatically after the screen backlight is turned off.

2. Unlock the device:

Tap **Unlock** on the bottom left of the screen. Then tap **Unlock** button on the newly appeared screen and the device is unlocked.

### **1.9 Power**

### **To power on your O2 Xda Denim**

While the device is powered off, press **Power** key on the top of the device to power it on.

### **To power off your O2 Xda Denim**

While the power is on, press and hold **Power** key on the top of the device for about 3 seconds to turn it off. To reduce the power consumption of your device, you may change the backlight duration and brightness level. Also, you can save more power by setting the device to turn off automatically if it is not in use for a specific period of time.

#### **To check battery power level**

Tap **Start** > **Settings** > **System** tab > **Power** > **Battery** tab. The bar indicates the remaining battery power level.

### **To turn off the device automatically**

Tap **Star t** > **Settings** > **System** tab > **Power** > **Advanced** tab and select the duration before your O<sub>2</sub> Xda Denim turns off by itself. This feature controls the screen standby time.

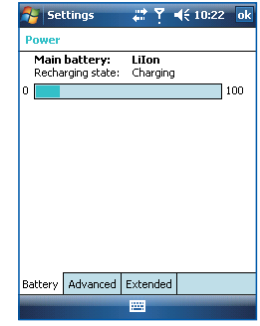

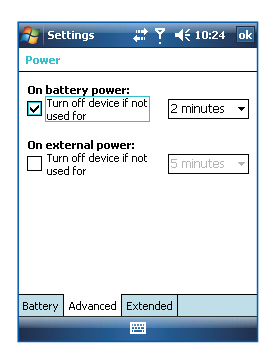

# **Chapter 2 Getting Started**

- **2.1 Display information**
- **2.2 Screen orientation**
- **2.3 Setting time & date**
- **2.4 Using the stylus**
- **2.5 Screen alignment**
- **2.6 Input method**
- **2.7 Drawing on the screen**
- **2.8 Recording a message**
- **2.9 Editing my info**
- **2.10 Password setup**
- **2.11 Memory expansion**
- **2.12 Data backup**

# **Chapter 2 Getting Started**

# **2.1 Display information**

The main screen displays the following information:

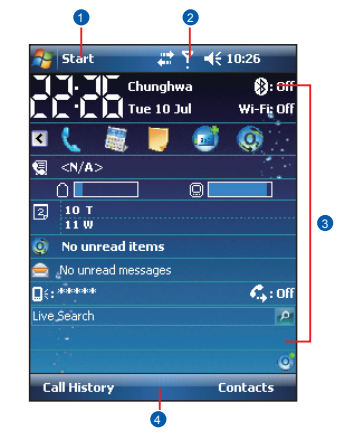

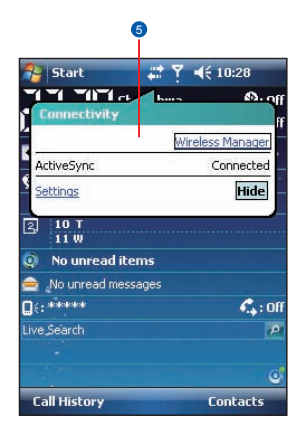

#### 1. **Start menu**

Tap here to open **Windows Start** menu on the top left of the screen. To return to **Today** screen at any time, tap **Start** > **Today**.

#### 2. **Status & Icon area**

Displays notification icons and system status. You can tap the icon to look into the detail or settings of the function.

#### 3. **Today screen**

On **Today** screen, this area contains shortcuts to certain programs and important information of today. To change **Today** screen settings, tap **Start** > **Settings** > **Personal** tab > **Today**.

#### 4. **Command area**

Depending on different mode, this area contains different features such as menu options, input panel and commands to create or edit a file.

#### 5. **Pop up menu**

This allows you to quickly access an item. Tap on the icon and tap again to perform an action. To cancel it, tap other areas of the screen.

### **Start menu**

Tap **Start** to bring up a list of menu:

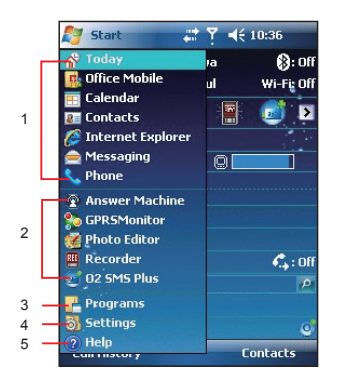

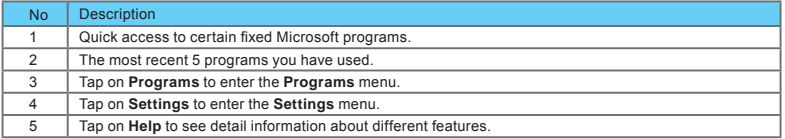

### **Programs**

You will see many application icons under your **Programs** menu. From **Programs** menu, you may tap the application icon that you desired to use to execute the application.

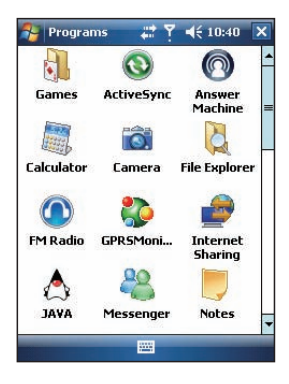

### From **Today** screen > **Start** > **Programs**

Your O<sub>2</sub> Xda Denim contains the following programs:

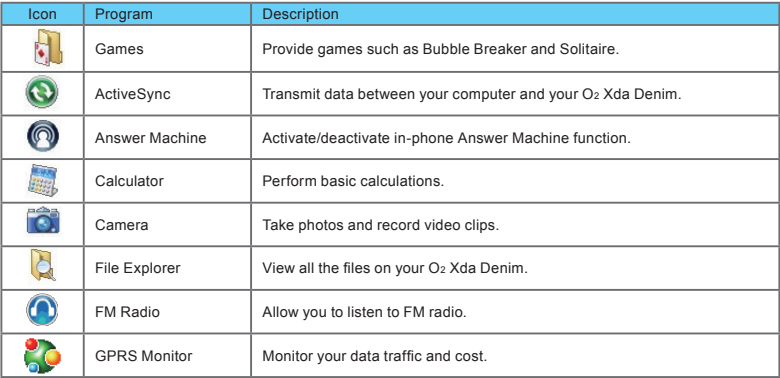

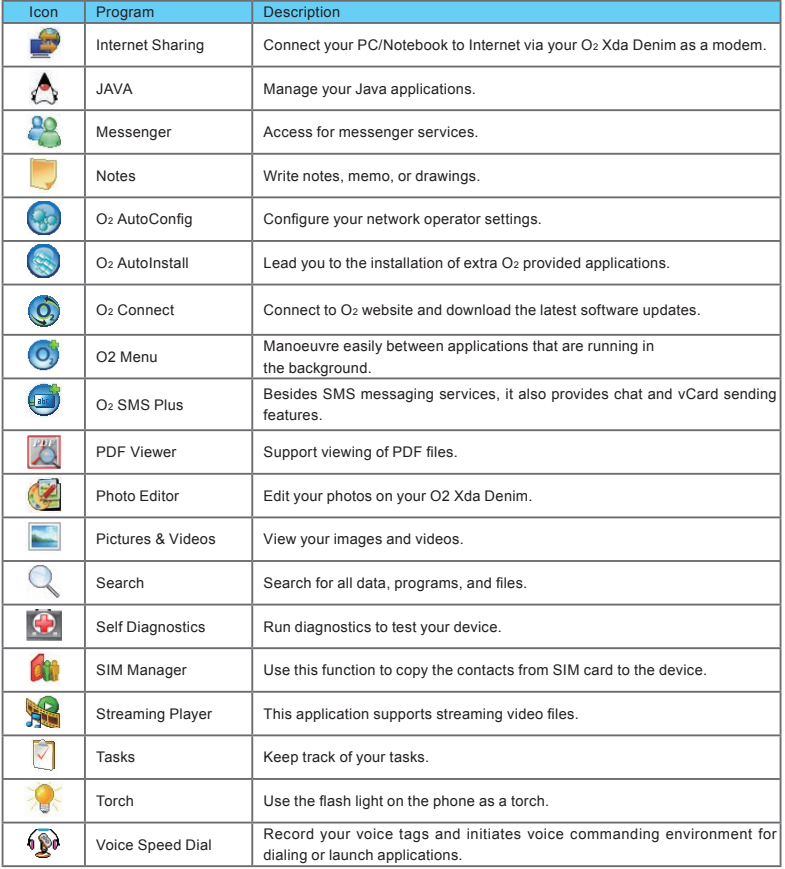

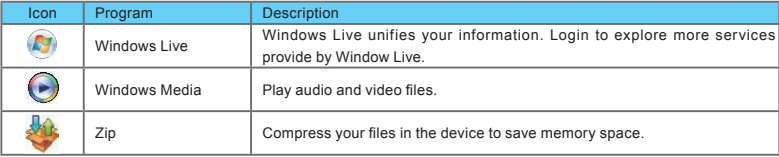

### **Settings**

Your O2 Xda Denim contains **Personal**, **System**, and **Connections** setting items.

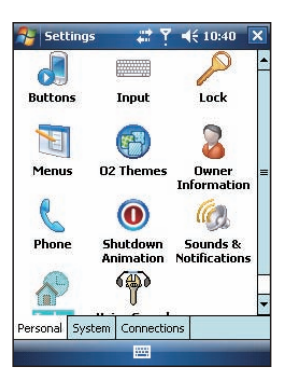

### Tap **Start** > **Settings** > **Personal** tab:

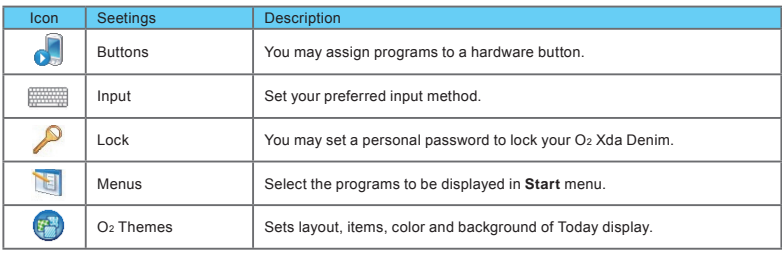

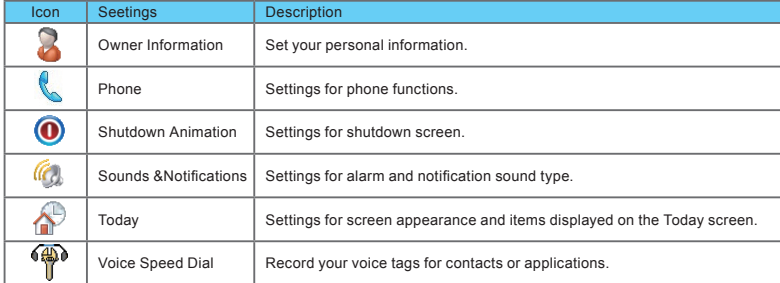

Tap **Start** > **Settings** > **System** tab:

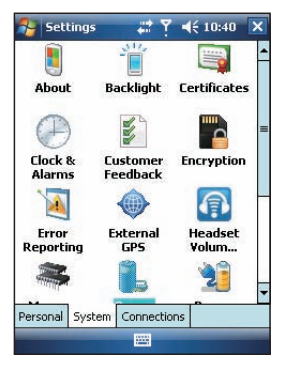

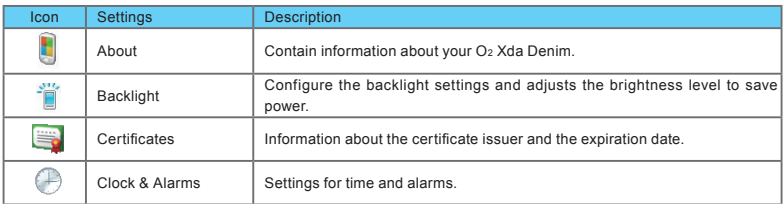

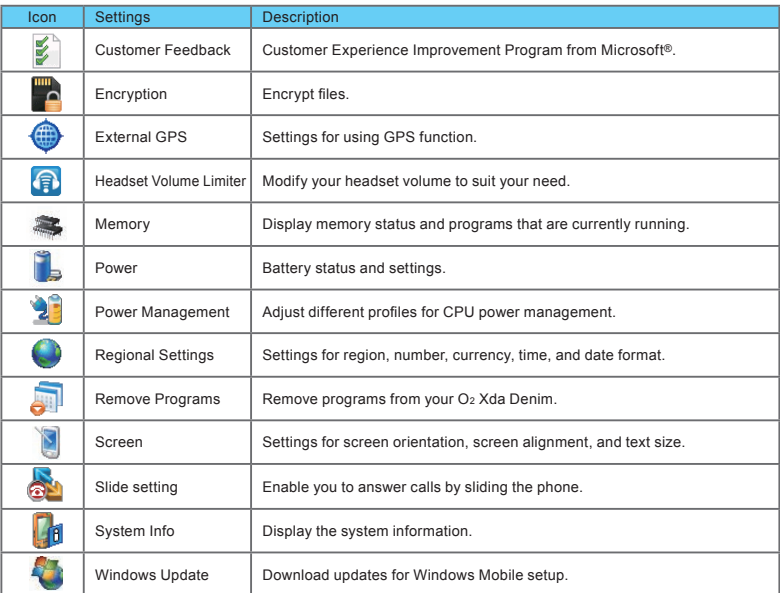

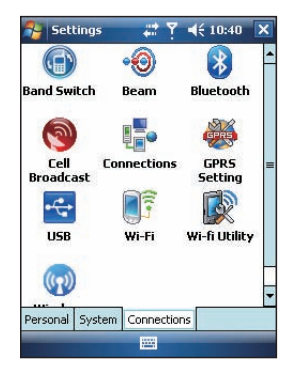

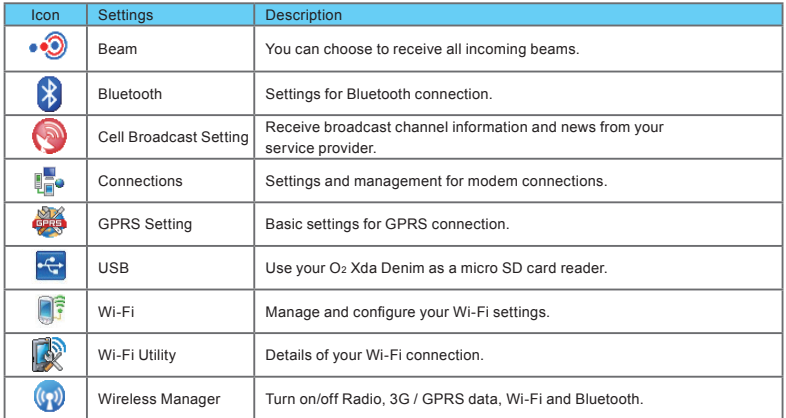

### **Status & Icon area**

This area shows icons of basic system status or alerts. You can tap on the icons to get the definitions or go to the settings.

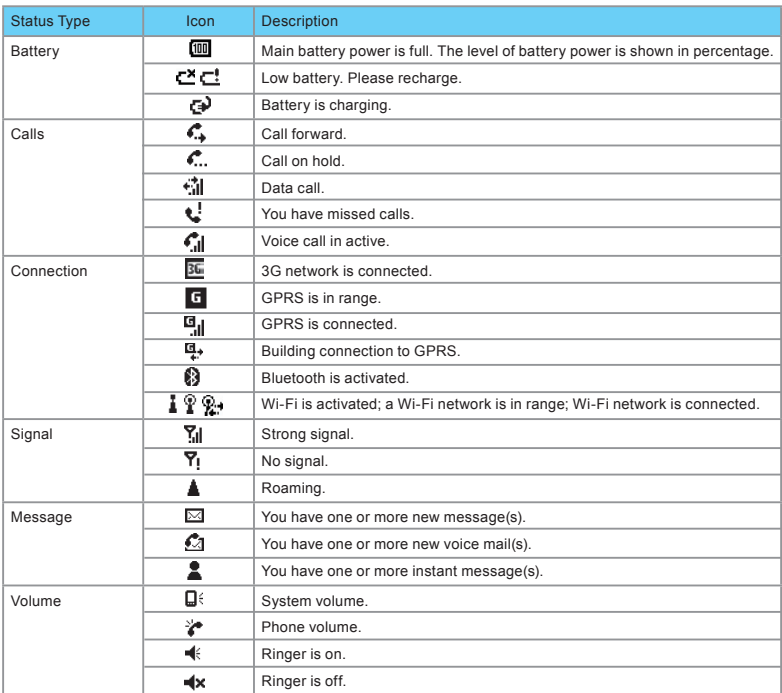

**Please note**: To choose reminder types and sounds for your O2 Xda Denim, tap **Start** > **Settings** > **Personal** tab > **Sounds & Notifications**.

# **2.2 Screen orientation**

You can choose your screen display in Portrait or Landscape mode. The Portrait mode allows you to get a better view or a better operation of certain programs on your O2 Xda Denim, while Landscape may be optimal for viewing longer text files. You can also change the default screen display by following the steps below:

- 1. Tap **Start** > **Settings** > **System** tab > **Screen**> **General** tab.
- 2. On **General** tab screen, select your desired orientation, **Portrait**, **Landscape (right-handed)**, or **Landscape (left-handed)**.
- 3. Tap **OK**, and the screen will be changed accordingly.

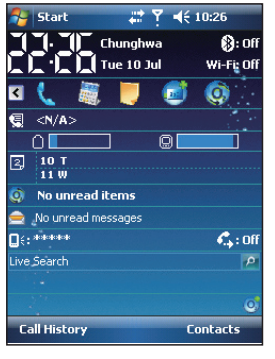

Portrait

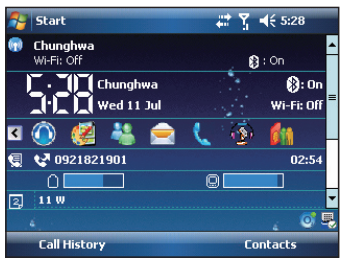

Landscape

### **2.3 Setting time & date**

When using your O2 Xda Denim for the first time, you are required to set your time zone, time, and date. You can also tap on the clock icon on Today screen to setup time and date.

- 1. Tap **Start** > **Settings** > **System** tab > **Clock& Alarms** > **Time** tab.
- 2. Select **Home** or **Visiting**.
- 3. Select your time zone.
- 4. Select **AM** / **PM**.
- 5. Use the **up** and **down** arrow aside hour, minute and second to adjust the highlighted time unit.
- 6. Tap the **down** arrow aside the date to open a calendar, and select a desired month, date, and year.
- 7. Tap **OK**, a pop-up window will appear on your screen to confirm to **Save Changes to the clock settings**.
- 8. Tap **Yes** to save the changes and exit.

**Please note**: Change the time on Home zone may change your Calendar schedule.

# **2.4 Using the stylus**

Use the stylus to touch or write on your screen. Using stylus can avoid damaging your screen. There are 2 ways to use your stylus:

- **Tap**: softly tap on a desired item by your stylus, and lift the pen from the screen.
- **Press**: touch and hold your stylus on a desired item for a few seconds until a blue dotted circle appears. This indicates that a pop-up menu is going to be activated.

# **2.5 Screen alignment**

When using your O<sub>2</sub> Xda Denim for the first time, screen alignment is required. If you find that the device does not accurately respond to your stylus taps, or you have performed a system reset, you need to align your screen again.

- 1. Tap **Start** > **Settings** > **System** tab > **Screen** > **General** tab.
- 2. Tap **Align Screen** on your screen.
- 3. On the align screen, use your stylus to touch the crosses on the screen accurately.
- 4. Tap **OK** to exit.

# **2.6 Input method**

### **Block Recognizer**

With **Block Recognizer**, you can input character strokes (using the stylus) that are similar to those used on other devices.

- 1. On your screen keyboard, tap the arrow icon  $\sim$  next to the keyboard icon for more input methods. On the pop-up list, tap **Block Recognizer** .
- 2. Write letters and numbers in a corresponding field, the system will display the letters/numbers identified from your handwriting.
- 3. Do not write letters/numbers continually to prevent recognition error.
- 4. Do not write letters outside of the input fields.

#### **Keyboard**

You can input data by using screen keyboard. Tap

- icon on your screen to open the screen keyboard. Follow the steps below to input your data:
- 1. On your screen keyboard, tap **Shift** or **CAP** key to input a captial letter or to input multiple symbols.
- 2. Tap the key on your screen keyboard to delete.
- 3. To close the screen keyboard, tap icon again on your screen to hide the screen keyboard.

**Please note**: To change the displayed keyboard size on the screen, tap the arrow beside keyboard icon and tap **Options**. Under **Input** screen, you may select either **Large keys** or **Small keys** by tapping on its radio button.

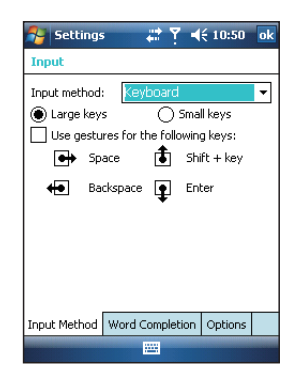

#### **Letter Recognizer**

- 1. On your screen keyboard, tap the arrow **in the lie on next** to keyboard icon for more input methods. On the popup list, tap **Letter Recognizer** .
- 2. Write letters and numbers in a corresponding field on your **Letter Recognizer** screen. Your O2 Xda Denim will display the letters/numbers that you had just input in **Letter Recognizer** fields.
- 3. Tap the  $\blacklozenge$  key to delete an input.

#### **Transcriber**

Transcriber allows you to write on the full screen using the stylus just as you would write on paper. Unlike **Letter Recognizer** and **Block Recognizer**, you can write a sentence or more than one sentence. Pause and let Transcriber change the written characters to typed characters.

- 1. On your screen keyboard, tap the arrow **in the compact** to keyboard icon for more input methods. On the pop-up list, tap **Transcriber** .
- 2. Position the cursor where you want text to appear.
- 3. Use the stylus to write anywhere on the screen. The handwriting will be converted to text after you lift the stylus from the screen.

### **Learning how to write in Transcriber**

- 1. Tap  $Z$  on the tool bar.
- 2. A **Letter Shapes** screen will appear, select the character you wish to explore, tap the picture of this character on top of the screen, and it will demonstrate the writing sequence of the letter. Select how often you write the character using that method.

3. When you finish the practices, you can save these as a profile by tapping **File** > **Save**.

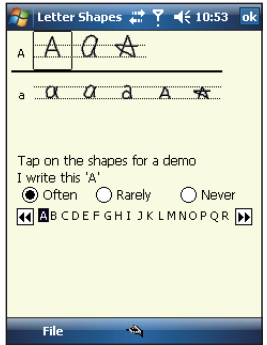

### **2.7 Drawing on the screen**

You can draw on the screen in the same way that you write on the screen. The difference between writing and drawing on the screen is how you select items and how they can be edited. For example, selected drawings can be resized, while writing cannot.

### **Creating a drawing:**

Cross three ruled lines on your first stroke. A drawing box appears. Subsequent strokes in or touching the drawing box become part of the drawing. Drawings that do not cross three ruled lines will be treated as writing.

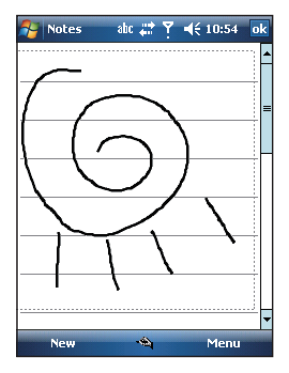

### **2.8 Recording a message**

In any program where you can write or draw on the screen, you can also quickly capture thoughts reminders, and phone numbers by recording a message. In **Calendar**, **Tasks**, and **Contacts**, you can include a recording in **Notes** tab.

In **Notes**, you can either create a standalone recording, or include a recording in a written note. If you want to include the recording in a note, open the note first. In the Messaging program, you can also add a recording to an E-mail message.

#### **Creating a recording**

- 1. To add a recording to a note, open the note before recording. Tap **Start** > **Programs** > **Notes**.
- 2. If there is no **Record/Playback** toolbar, tap **Menu** > **View Recording Toolbar**.
- 3. Hold your device's microphone near your mouth or another sound source.
- 4. To start recording, tap  $\overline{\bullet}$ .
- 5. To stop recording, tap  $\blacksquare$ . The new recording appears in the note list.

### **Selecting a drawing**

To edit drawing, select it first.

- 1. Tap and hold the stylus on the drawing until the selection handle appears. To select multiple drawings, deselect the pen button and drag to select drawings you want.
- 2. You can cut, copy, and paste selected drawings by tapping and holding the selected drawing and tapping an editing command on the pop-up menu, or by tapping the command on **Edit** menu. To resize a drawing, make sure **Pen** button is not selected, and drag a selection handle. To change the zoom level so it is easier to work or view your drawing, tap **Tools** and select a zoom level.

6. To play a recording, tap in the open note or tap the recording in the note list. You can also access the **Record/Playback** tool bar by pressing down **Volume** key for a while. To quickly create a recording, hold down **Volume** key. When you hear the beep, recording has begun. Release the button when you are finished. The new recording is stored in the open note, or as a standalone recording, if no note is opened.

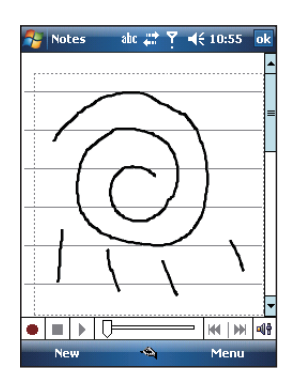

# **2.9 Editing my info**

You can input your personal information to your O<sub>2</sub> Xda Denim in **Owner Information**.

- 1. Tap **Start** > **Settings** > **Personal** tab > **Owner Information** > **Identification** tab.
- 2. Tap **Name** field and input your name.
- 3. Tap a desired input field and input your information.
- 4. Tap **Notes** tab to input other information you would like to display on your O2 Xda Denim.
- 5. If you want your information to be displayed on the starting screen, tap **Options** tab.

## **2.10 Password setup**

You can set your own password to prevent unauthorized use of your O2 Xda Denim.

- 1. Tap **Start** > **Settings** > **Personal** tab > **Lock**> **Password** tab.
- 2. On **Password** tab screen, check **Prompt if device unused for.**
- 3. Select an appropriate time.
- 4. Select a password type in **Password type** field.
- 5. Input your password in **Password** field and reconfirm the password in **Confirm** field.
- 6. Tap **OK**, a pop-up window will appear to confirm, " **Do you want to save password settings changes?**".
- 7. Tap **Yes** to finish settings and save the changes; **No** to cancel.
- 8. You may also input password hint message under **Hint** tab screen.
- 9. Tap **OK** to save your inputs.

**Please note**: If you forget your password, you need to perform system default, which will lose all your data and settings.

# **2.11 Memory expansion**

To expand the memory of your O2 Xda Denim, you can insert a Micro SD card into the card slot located at the top of the phone. Make sure the card is inserted correctly.

### **2.12 Data backup**

Your O2 Xda Denim supports 64MB RAM capacity; however, you may need to back up data and any new programs that you install in the RAM to guard against data loss. To back up your **Contact**, **Calendar**, etc., please set up the synchronization partnership with your PC and connect the phone with PC. **ActiveSync** will start automatically.

# **Chapter 3 Phone Functions**

- **3.1 Phone Dialer screen and key introduction**
- **3.2 Making a call**
- **3.3 Receiving / Ignoring a call**
- **3.4 International calls**
- **3.5 Emergency calls**
- **3.6 Volume adjustment**
- **3.7 Contacts**
- **3.8 Creating a new contact**
- **3.9 Call history**
- **3.10 Setting ring tone and password**
- **3.11 SIM manager**
- **3.12 Video telephony**

# **Chapter 3 Phone Functions**

# **3.1 Phone Dialer screen and key Introduction**

Press **Talk/Send** key to enter phone functions. Please insert a SIM card before using these functions.

#### **Phone Dialer screen**

From **Phone Dialer** screen, you can access **Contacts**, **Speed Dial**, **Call History**, and more options under **Menu**. This screen has the following features:

- 1. The name of the network provider
- 2. The number you entered
- 3. Touch screen keypad
- 4. Hide Keypad
- 5. Signal strength
- 6. Clear numbers
- 7. Speed Dial
- 8. Call History
- 9. Make/End a video call
- 10. Make/End a voice call
- 11. Menu to access more options

When a call is connected, the screen displays the following:

- 1. The calling status
- 2. The name and number of the contact you are calling
- 3. Speaker On/Off
- 4. Create a note for the call
- 5. Return to the dialer phone screen
- 6. Contact list
- 7. Mute the call
- 8. Hold the call
- 9. End the call
- 10. Menu to access more options

**Please note**: When there is a call comes in, press volume up / down will immediately silent off the alert.

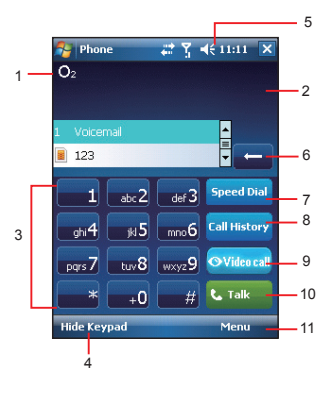

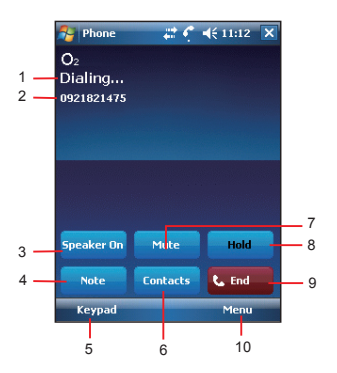

# **3.2 Making a call**

With your O2 Xda Denim, you can make a call by entering the phone number, or selecting a number from **Contacts**, **Speed Dial**, and **Call History**.

- 1. After entering **Phone Dialer** screen you can dial a number using the numeric keypad or the keypad on the screen.
- 2. To delete an error input, use  $\mathbb{R}$  key on the screen.
- 3. Tap **the student of the make a call**.
- 4. Tap **the detection** to end the call.

#### **Speed dial**

You can set ten phone numbers in your speed dial list.

- 1. After entering **Phone Dialer** screen tap **Speed Dial** button on the screen to enter your **Speed Dial List**.
- 2. On **Speed Dial List** screen, you can select a contact on the list to see the contact's detailed information.
- 3. On **Speed Dial List** screen, tap **Menu** on the bottom right corner of the screen. You can perform **New**, **Edit**, or **Delete** contacts of the **Speed Dial List**.
- 4. To make a call, tap the corresponding number on the keypad to call the contact on **Speed Dial List**.
- 5. You can also use the navigation key to select a contact you want to call on **Speed Dial List** screen, and then press **Talk/Send** key to call.
- 6. Press **End** key to end the call.

# **3.3 Receiving / Ignoring a call**

When you receive a phone call, a notification message will appear. To answer the incoming call, tap **Answer** or press **Talk/Send** key. To ignore or reject a call, tap **Ignore** to mute the phone and reject the call. This may divert the call to your voice mail, depending on your network operator.

### **3.4 International calls**

When you make an international call from any country, you need to insert a special international access code. If you enter "+" symbol as a prefix before the number you are calling, then you do not need to enter the access code for the country you are calling from.

### **To make an international call**

- 1. Tap and hold **0** key until + sign appear. + replaces the international prefix of the country that you are calling from.
- 2. Enter the full phone number you want to dial. It should include the country code, area code (without the leading zero), and phone number.
- 3. Tap **Talk** or press **Talk/Send** key.

### **3.5 Emergency calls**

Enter the international emergency number 112, and then tap **Talk** or press **Talk/Send** key. Additional emergency numbers may be included on your SIM card. Contact your network operator for more information.

If your O2 Xda Denim has entered **Device Lock** mode, you have to unlock the device first before making an emergency call.

- 1. Tap the **Unlock** on **Left Function Key**.
- 2. Tap "**Unlock**" displayed on the bottom left of the screen.

## **3.6 Volume adjustment**

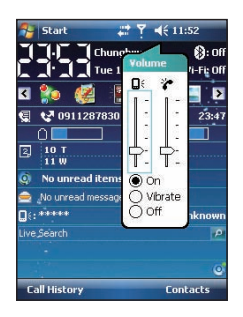

Tap<sub>K</sub> icon on the screen and the volume adjustment window will appear. Adjust the volume of alert tone for all programs tapping on  $\Box$  and adjust the ring volume by tapping on  $\blacktriangleright$ .

- 1. Press **Volume Adjustment** key on the left side manually or tap  $\leq \cdot \cdot \cdot$  to adjust incoming call volume.
- 2. If you press the **Volume Adjustment** key on the left side of your O<sub>2</sub> Xda Denim or tap **₹ icons during a call**, you may adjust the in-call volume of the phone. You can only adjust it during a call.
- 3. When you select Vibrate, it icon will change to **P** icon.
- 4. When you select Off, it icon on screen will change to  $\sim$  icon.

# **3.7 Making a call from contacts**

On **Today** screen, you can tap **Contacts** on the bottom right of the screen to enter **Contacts**. Or under **Phone Dialer** screen, tap **Contacts** on the bottom left of the screen to enter **Contacts**.

- 1. Enter the contact or phone number you intend to search into the search field, the phone will search for the contacts that match this condition.
- 2. Tap and hold **5 Way Navigation** key upwards or downwards to browse contacts by initial letters in **Contacts**. (This function is available for contacts synchronized from **Outlook** only).
- 3. Tap on any contact to view that contact's information.
- 4. Under **Contacts** screen, tap **Call** on the bottom left of the screen or tap **Left Soft** key to make a call to that person.
- 5. Under **Contacts** screen, tap **Menu** on the bottom right of the screen for more options.

If you would like to make a call using a telephone, go to **Contacts** and highlight the person you would like to call. Tap **Menu** > **Sounds DTMF**; then aim your O2 Xda Denim to the telephone receiver. Your telephone will dial out to the desired contact upon reception of the DTMF sounds from your device.

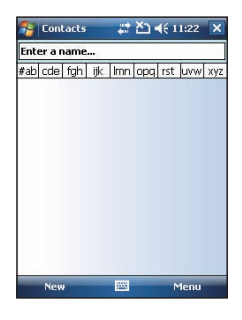

# **3.8 Creating a new contact**

On **Contacts** screen, tap **New** on the bottom left of the screen. A blank record will appear.

- 1. You may set photos in **Picture** field for this contact, by which the contact's photo will display as an incoming call photo ID.
- 2. You may also tap **Ring tone** field to set different incoming call ring tones for your contacts.
- 3. Tap OK on the top right of the screen to save the new contact and exit.

# **3.9 Call history**

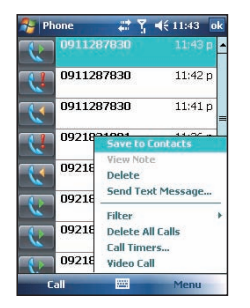

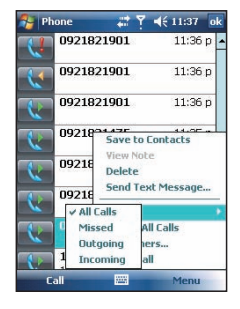

**Call History** contains all outgoing calls, incoming calls, and missed calls. You may choose to display all or only display highlighted items.

- 1. On **Today** screen, tap **Call History** on the bottom left of the screen.
- 2. Tap **Menu** on the bottom right of the screen.
- 3. Select a desired function to perform. You may change call history display method by selecting **Filter**; or select **Call Timers** to check incoming call numbers, call time, and manage incoming call history.
- 4. On **Call History** screen, select the icon on the upper left side of the main screen to redial this number at once.
- 5. On **Call History** screen, tap and hold on a phone number to open a drop-down menu for more options.

# **3.10 Setting ring tone and password**

On **Phone Dialer** screen, tap **Menu** on the bottom right of the screen. Tap **Options** > **Phone** tab.

- 1. You may select a preferred ring type.
- 2. If you want to download ring tones, please use **ActiveSync** program in the computer and copy the ring tone file to **Application Data**/ **Sounds** folder in your O2 Xda Denim. The ring tone files will be added as the options.
- 3. You can set keypad tone for dialing.
- 4. You can set personal password to prevent unauthorized use from others.
# **3.11 SIM manager**

## **SIM card copy**

Use this function to copy the contacts in SIM card to the device.

- 1. From **Today** > **Contacts** > **Menu** > **SIM Manager.**
- 2. Choose the **SIM card contacts** on the top.
- 3. All contacts in SIM card will show on the screen.
- 4. Choose contacts you want to copy then select **Copy to phone contacts** and your contacts in SIM card will be copied to **Contacts** in this device.
- 5. If you choose **Recovery**, the contacts will be recovery to your SIM card.

### **SIM card information**

This function will show the information about your SIM card.

- 1. From **Today** > **Contacts** > **Menu** > **SIM Manager**.
- 2. Choose **SIM card information** on the top.
- 3. Show the content of SIM card.

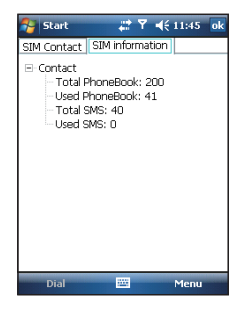

## **3.12 Video telephony**

The 3G Video Telephony Application/Phone Canvas allows you to make a video call in addition to making an audio call. To make a video call, perform the steps described in the section below.

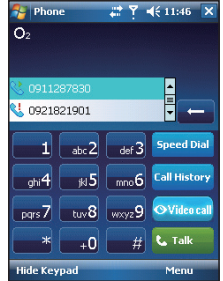

### **To make a video call**

- 1. On **Phone Dialer** Screen, type the required phone number.
- 2. Tap the **Video Call** button to make a video call.

As the call progresses, the 3G Video Telephony Application automatically proceeds to **Dialing** screen. Status information appears below the phone number.

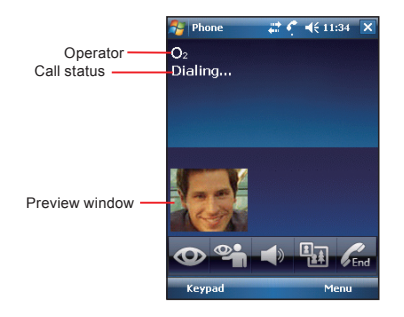

When the video call is connected successfully, the 3G Video Telephony Application appears as:

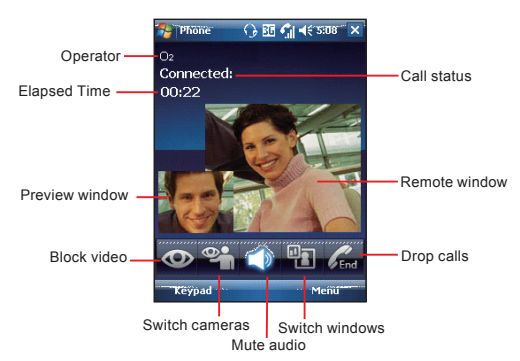

## **Preview Window**

The top left window plays the video from the local camera.

## **Remote Window**

The window at the center plays the video from the remote side.

### **Operator**

This window displays Operator information.

### **Call Status**

This window displays the current call status.

### **Elapsed Time**

This window displays the elapsed time of the current call.

## **Block Video**

Tap this button to block/unblock local video transmit to the others. The button indicates the state:

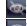

**An:** Block video data for the remote.

**Executed**: Unblock video data for the remote.

### **Mute Audio**

Tap this button to mute/un-mute local audio data transmit to the others. The button indicates the state:

: Mute audio data for the remote.

: Un-mute audio data for the remote.

### **Switch Cameras**

Tap this button to switch between the front and rear camera. The button reflects the current status:

- **EX:** Front camera.
- **Eur** Rear camera.

## **Switch Windows**

Tap this button to switch the position of the **Preview** window and the **Remote** window:

- **The Preview** window is located at the top left.
- 衙 : The **Remote** window is located at the top left.
- $\overline{r}$ : Only the **Preview** window.
- $\overline{\mathbf{u}}$ : Only the **Remote** window.

### **Call Failed**

If the placed call failed, the 3G Video Telephony Application displays a dialog that prompts you to indicate whether a voice call should be dialed or whether the video call should be retried with the same phone number.

## **Ending a call**

You can end an active call by tapping  $\begin{bmatrix} 1 \\ 1 \end{bmatrix}$ . The call state changes to **Call Ended**.

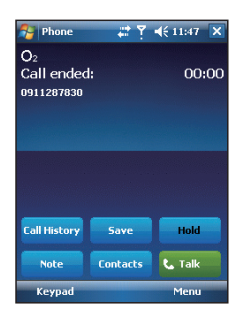

## **Incoming Video Call**

When the 3G Video Telephony Application receives a video call request, an information box appears. To accept the call, tap **Answer**. To reject the call, tap **Ignore**. If you answer the call, the process that follows is similar to that for outgoing video calls described in the section **To make a Video Call**.

## **Outlook Contacts**

The 3G Video Telephony Application allows you to make a call to your Outlook contacts.

### **To make a call to an Outlook contact**

- 1. Open **Outlook Contacts** page.
- 2. Do one of the following to display a menu:

Tap the **Menu** or tap and hold the required contact record.

3. Choose **VT Call** to create an outgoing video call to the selected contact.

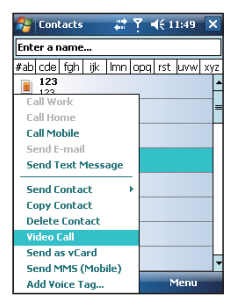

## **Call History**

The **Call History** feature of the 3G Video Telephony Application is used to remember previous calls. This feature allows you to easily redial the number of a call you made earlier. In the **Call History** page, you can distinguish audio calls from video calls by their icons.

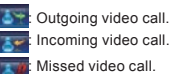

: Incoming video call.

## **To redial a number from Call History**

- 1. In the **Call History** page, tap and hold a record.
- 2. To make a video call, choose **Video Call** from the menu.

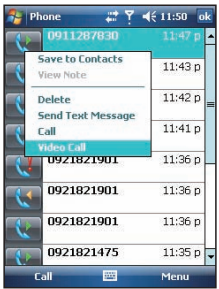

# **Chapter 4 Settings**

**4.1 Personal settings 4.2 System settings**

# **Chapter 4 Settings**

# **4.1 Personal settings**

You may set your personalized settings by preference.

# **Buttons**

You may assign programs to a hardware button.

You may set certain keys as the activation keys for your most commonly used programs.

- 1. Tap **Start** > **Settings** > **Personal** tab > **Buttons** > **Program Buttons** tab.
	- Under **Select a button**, tap the button you want to assign to a program, and then select a program from **Assign a program**.
- 2. On **Up/Down Control** tab, **Delay before first repeat** changes the time elapsed before scrolling begins. **Repeat rate** changes the time it takes to scroll from one item to the next.

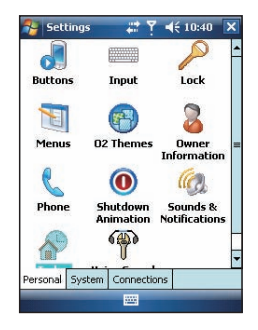

### **Input**

Set your preferred input method.

- 1. Tap **Start** > **Settings** > **Personal** tab > **Input**.
- 2. On **Input Method** tab, select a desired input method. On **Word Completion** tab, select the desired settings for word completion. On **Options** tab, select the desired options for writing and recording. These options apply to any program on your O<sub>2</sub> Xda Denim where you can record or write. You can also change input options by tapping the **arrow** and **Options**.

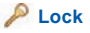

You may set a personal password to lock your O<sub>2</sub> Xda Denim.

A strong password must have at least 7 characters that are a combination of uppercase and lower case letters, numerals, and punctuation.

- 1. Tap **Start** > **Settings** > **Personal** tab > **Lock**.
- 2. To enable this function, select how long your  $O<sub>2</sub>$  Xda. Denim must be turned off before the password is required for using your O2 Xda Denim by tapping **Prompt if device unused for**.
- 3. Select the type of password you would like to use: **Strong alphanumeric** or **Simple PIN**.
- 4. Enter the password and,
	- If your O2 Xda Denim is configured to connect to a network, use a strong password to help protect network security.
	- If you forget your password, you must hard reset before you can access your O2 Xda Denim. A hard reset will erase all files and data you have created and any programs you have installed.
	- If you have used **ActiveSync** to create a backup file, all of your program data can be restored.

# **Menus**

Select the programs to be displayed in **Start** menu.

Only 7 programs are allowed in **Start** menu. To add the programs you use most often to **Start** menu:

- 1. Tap **Start** > **Settings** > **Personal** tab > **Menus**.
- 2. Select the programs you want, and then tap **OK**.

## **Owner information**

Sets layout, items, color and background of **Today** display.

- 1. Tap **Start** > **Settings** > **Personal** tab > **Owner Information**.
- 2. On **Identification** tab, enter your personal information.
- 3. On **Notes** tab, enter any additional text you want to display when your O2 Xda Denim is turned on, such as: "Welcome!".
- 4. On **Options** tab, select which message will display when your O2 Xda Denim is turned on.

# **Phone**

Settings for phone functions.

You can easily view and change settings, such as the ring type and ring tone to be used for incoming calls, and the keypad tone to be used when entering phone numbers. You can also protect your device from unauthorized use. There are two ways to change phone settings:

- Tap **Start** > **Settings** > **Personal** tab > **Phone**.
- To change the phone settings from **Phone** screen, tap **Menu** > **Options**.

### Phone tab

Under **Phone** tab, you can set up the following items:

### **Ring type**

You can change the way that you are notified of

incoming calls. For example, you can choose to be notified by a ring, a vibration, or a combination of both. Tap the **Ring type** list, and select the desired option.

### **Ring tone**

Tap **Ring tone** list, and then select the sound you want to use.

- 1. To set .wav or .mid files as ring tones, use **ActiveSync** on your PC to copy the file to \**Windows**\ **Rings** folder on your O2 Xda Denim. Select the sound from **Ring tone** list.
- 2. To download ring tones, you can make a connection to the Internet and then download ring tones that are compatible with the .wav or .mid formats.

### **Keypad**

You can change the tone you hear when entering a phone number on the keypad. If set to **Long tones**, the tone is heard continuously for as long as the number on the keypad is pressed. If set to **Short tones**, the tone is heard only for one or two seconds.

- 1. Tap **Keypad** list; then select the option you want.
- 2. To prevent tones from being heard when entering a phone number, select **Off**.

### **Security**

You may check **Require PIN when phone is used** to enhance your phone security. Tap **Change PIN** to change your SIM PIN number.

#### Services tab

Settings include **Call Barring**, **Caller ID**, **Call Forwarding**, **Call Waiting**, **Voice Mail and Text Messages**.

- 1. Tap **Start** > **Settings** > **Personal** tab > **Phone** > **Services** tab.
- 2. Check the items you want to select and tap **Get Settings**....
- 3. Tap **OK** to save settings and return to **Personal** tab screen.

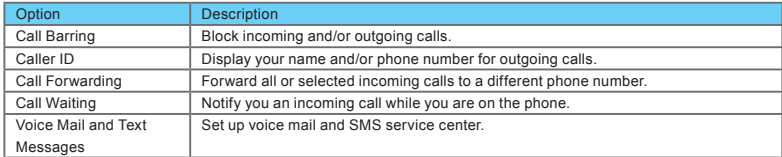

**Please note**: All services in **Services** are provided by operators. Please contact your operator for enquiries regarding these services.

### Network tab

Tap **Start** > **Settings** > **Personal** tab > **Phone** > **Network** tab.

- Under **Current network**, tap **Find Network** to automatically search for the network in use.
- Under **Network Selection**, select **Automatic** or **Manual** to select network automatically or manually.
- Under **Preferred networks**, tap **Set Networks** to set your preferred order of networks.

## *(C)* Sounds & Notifications

Settings for alarm sound and notifications.

Turning off sounds and the notification helps conserve battery power. To change the ring type and volume:

- 1. Tap **Start** > **Settings** > **Personal** tab > **Sounds & Notifications**.
- 2. On **Sounds** tab, you can select the desired actions.
- 3. On **Notifications** tab, you can customize how you are notified about different events. Select the event name and then select the type of reminder. You can select a special sound, a message, a flash light, or vibrate.

# **Today**

Settings for screen appearance and items displayed on the **Today** screen.

To change the theme of your **Today** screen:

- 1. Tap **Start** > **Settings** > **Personal** tab > **Today**.
- 2. On **Appearance** tab, select the desired theme. To use your own background, select **Use this picture as the background** and then tap **Browse** to locate the desired file.
- 3. Choose a folder, tap the file you want, and tap **OK**.

**Please note**: The recommended picture size for the background is 240x320 pixels in jpeg file format. To beam a favorite theme to a friend, select the desired theme, and tap **Beam** on **Appearance** tab.

### **Customizing the displayed information:**

- 1. Tap **Start** > **Settings** > **Personal** tab > **Today** > **Items** tab.
- 2. Select the information you want to be displayed on **Today** screen.
- 3. To customize the information further, select an information type, and then tap **Options** (not available for all information types).

# *<sup><sup><i>Wa***</sup> Voice Speed Dial**</sup>

Record your voice tags for contacts or applications.

You can record voice tags to dial a phone number or launch programs by speaking to the device.

There are three ways to create a voice tag. To create a voice tag for a phone number.

- 1. Tap **Start** > **Contacts** and select the contact person. Tap and hold on it to open pop-up menu and then select **Add Voice Tag**.
	- Alternatively, select the contact person and tap **Menu** > **Add Voice Tag**.
- 2. You can also tap **Start** > **Settings** > **Personal** tab > **Voice Speed Dial** and go to **Contacts** tab.

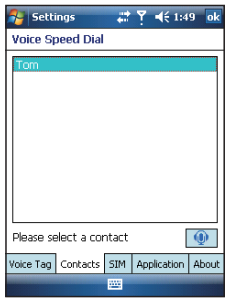

- 3. Select one contact and then press  $\Box$  to create a voice tag.
- 4. If the contact person has multiple phone numbers, select one to create a voice tag.
- 5. Tap  $\bullet$  After the beep sound, it will start to record your voice. The system will now build the recorded voice tag.
- 6. When prompted, if the voice tag was successfully built, a voice tag icon will be displayed on the right of the item.
- 7. You can rebuild a voice tag by tapping  $\bullet$  again.
- 8. To delete a voice tag, select the item and tap  $\overline{\times}$  ; the system will then remove this item's voice tag.

#### **Please note:**

To improve the voice tag's accuracy, please record in a quiet place.

### **To create a voice tag for a program:**

- 1. Tap **Start** > **Settings** > **Personal** tab > **Voice Speed Dial** > **Application** tab.
- 2. This setting page will display all installed applications on the device's **Start** menu and **Programs** folder.

### **Please note:**

If the entry has a voice tag icon on the right side, this means that you have built a voice tag for this item.

- 3. Example: To create a voice tag for "**Internet Explorer**".
- 4. Launch **Voice Speed Dial**, tap **Application** tab.
- 5. Tap **Internet Explorer**.
- 6. Tap  $\bullet$  .
- 7. After the beep, say "IE".
- 8. The system will now build the recorded voice tag.
- 9. After the voice tag is successfully built, a voice tag icon will be displayed on the right of the item.
- 10. You can launch Voice Speed Dial; after the beep sound, say "IE" directly to launch "Internet Explorer".
- 11. You can rebuild the voice tag by tapping  $\bullet$  again.

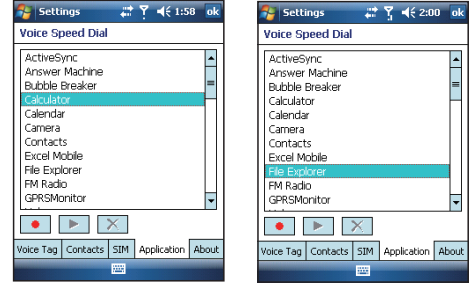

To delete a voice tag, select the item and tap  $\overline{X}$  ; the system will remove this item's voice tag.

### **To make a call or launch programs using a voice tag:**

- 1. Tap **Start** > **Programs** > **Voice Speed Dial** or long press down the **Volume** key on the left side of your O2 Xda Denim.
- 2. After the beep, say the word that you have assigned to the phone number or programs you want to call. The device will play back the recorded voice tag and dial out or launch programs automatically.
- 3. If the system fails to recognize the voice, try again; speak more clearly and reduce surrounding noise, if possible.

### **To view and play voice tags:**

- 1. Tap **Start** > **Settings** > **Personal** tab > **Voice Speed Dial** > **Voice** Tag.
- 2. The system will list all voice tags here.
- 3. Select the item.
- 4. You can tap these buttons as follows:
	- $\blacktriangleright$ : The system will play the created voice tag.

• : You can re-record the voice tag.

 $\overline{\mathsf{X}}$  : The system will remove this item's voice tag.

# **4.2 System settings**

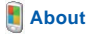

This function contains information about your  $\Omega_2$  Xda Denim.

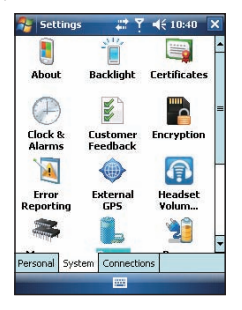

**Version** tab displays important device information, including the amount of memory installed. On the **Device ID** tab, you may need to change your device name if you are unable to connect to a network because another device with the same name is already connected.

# **Backlight**

Configure the backlight settings and adjusts the brightness level to save power.

Using the backlight on battery power substantially reduces battery life. Tap **Start** > **Settings** > **System** tab > **Backlight**.

- Tap **Battery power** tab to turn ON/OFF the backlight when using battery power.
- Tap **External power** tab to turn ON/OFF the backlight when using external power.
- Tap **Extended** tab to adjust the brightness level.

## **Certificates**

Information about the certificate issuer and the expiration date.

Tap **Certificates** to view the name of the certificate issuer and the expiration date.

## **Clock & Alarms**

Settings for time and alarms.

### Tap **Start** > **Settings** > **System** tab > **Clock & Alarms**.

- If you visit a particular time zone often, select it as your Visiting time zone on **Time** tab so that you can quickly see the correct date and time.
- You can use your O2 Xda Denim as a travel alarm clock by setting a wake-up alarm on **Alarms** tab. Tap the alarm icon to select the type of alarm you want.
- To change the way the date or time is displayed on your O2 Xda Denim, go to **Regional Settings** by tapping **Start** > **Settings** > **System** tab > **Regional Settings**.

# **Customer Feedback**

Customer Experience Improvement Program from Microsoft®.

It is Customer Experience Improvement Program designed by Microsoft®. The purpose is to identifing trends and usage patterns to improve the software. You can check **Send Feedback** to participate or **Don't Send Feedback** to reject.

# **Encryption**

Encrypt files.

You can encrypt files stored on the micro SD card by simply checking **Encrypt files placed on storage card**. Once encrypted, such files are only readable by this device.

# **External GPS**

Settings for using GPS function.

- Under **Programs** tab, you can choose the port that your device will use to obtain GPS data.
- Under **Hardware** tab, you can specify the hardware port to which your GPS device is connected. Settings include **GPS hardware port and Baud rate**.
- Under **Access** tab, you can activate **Manage GPS automatically**. You are strongly advised to activate this feature; doing so will enable your O2 Xda Denim to manage access to your GPS device, and allows multiple programs to obtain GPS data simultaneously.

# **R** Headset Volume Limiter

Modify your headset volume to suit your need.

You may use this application to adjust the headset volume. On **Headset Volume Limiter** screen, drag the bar to the right to turn the headset volume up; drag the bar to the left to turn the volume down. Tap **Default** button to reset the volume to system default (105db).

# **Memory**

Display memory status and programs that are currently running.

You may need to stop a program if it becomes unstable or the program memory is low. Tap **Start** > **Settings** > **System** tab > **Memory**.

- **Main** tab displays the amount of memory the system has allocated to file and data storage versus program storage. This tab also displays the amount of memory in use versus the available memory.
- Storage Card tab displays how much memory is available on the storage card that is inserted into your O<sub>2</sub> Xda Denim.
- **Running Programs** tab displays the list of currently active programs. You can stop a program by selecting it in the list and then tapping **Stop**, or just tap **Stop All** to stop all the running programs.

# **Power**

Battery status and settings.

#### Tap **Start** > **Settings** > **System** tab > **Power**.

- **Battery** tab displays the amount of battery power remaining. Battery power depends on the battery type and how your O2 Xda Denim is being used.
- Under **Advanced** tab, you can select options for turning off your O2 Xda Denim to conserve battery power.
- Under **Extended** tab, you can check lock O2 Xda Denim when entering stand-by mode.

When your O<sub>2</sub> Xda Denim enters stand-by mode, it will automatically enable device lock.

# **Power Management**

Adjust different profiles for CPU power management.

You can choose which kind of mode you want to use. There are three kinds of modes: Power saving mode Standard mode

Performance mode

## **Go to Power Management:**

### Tap **Today** > **Settings** > **System** > **Power Management**.

When you enter power management, you will find three modes:

- 1. Power saving mode
- 2. Standard mode
- 3. Performance mode

Each mode has different set of preset settings, which are shown on the screen when you select a mode. You can choose the most suitable mode for yourself.

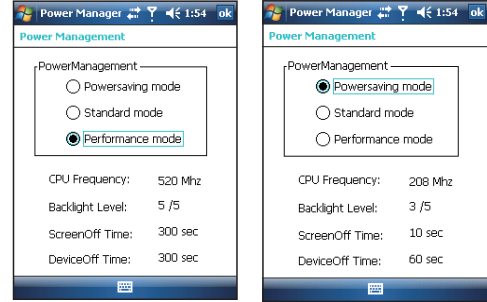

## **Regional settings**

Settings for region, number, currency, time, and date format.

This feature allows you to customize the unit and format for the region you are in. To access this feature, tap **Start** > **Settings** > **System** tab > **Regional Settings**.

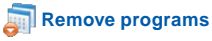

Remove programs from your O2 Xda Denim.

**Remove Programs** allows you to uninstall programs that are saved in your device's storage memory. It also shows the total available storage memory. Select a program that you would like to remove from the program box and tap **Remove**.

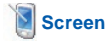

Settings for screen orientation, screen alignment, and text size.

- Under **General** tab, you can adjust the screen's orientation and align the screen.
- Under **Clear Type** tab, you can select **Enable Clear Type** to smooth the edges of screen fonts for many programs.
- Under **Text Size** tab, you can adjust the text size to see more content or increase the readability in many programs.

# **Slide Setting**

Enable you to answer calls by sliding the phone.

To answer or end phone calls by slider up and down, check **Use slider to answer phone call**.

# **System Info**

Display the system information.

This feature displays the system information Including hardware information and software (ROM) version.

**Chapter 5 Synchronization**

- **5.1 About synchronization**
- **5.2 Installing ActiveSync**
- **5.3 Choosing your synchronization type**
- **5.4 Using ActiveSync tools**
- **5.5 ActiveSync errors**

# **Chapter 5 Synchronization**

# **5.1 About synchronization**

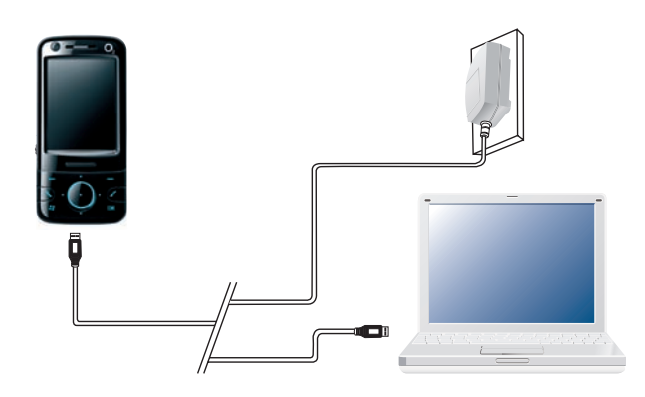

You can synchronize information between your PC or Microsoft® Exchange Server and your O2 Xda Denim with **ActiveSync** on both your O2 Xda Denim and PC. Before synchronizing information, please install **ActiveSync 4.5** on the PC. Then you can:

- Synchronize information to get the latest information in all locations.
- Add or remove programs on your device.
- Transfer files between your device and a PC.
- Change synchronization settings and the synchronization schedule.

Once you install **ActiveSync** on your PC, you will be prompted to connect your device and create a synchronization relationship with the device by using a USB cable or Bluetooth connection. While you are setting up this relationship you can choose the information you want to synchronize with either your PC or with Microsoft® Exchange Server.

# **5.2 Installing ActiveSync**

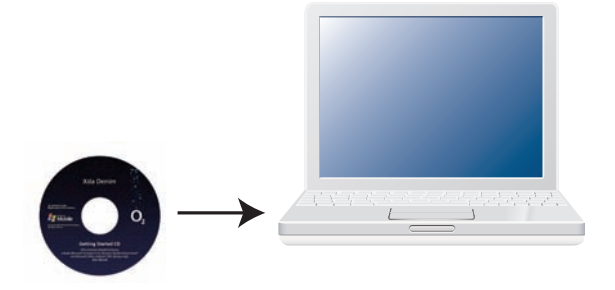

Please do not connect your device to the PC before installing **ActiveSync 4.5** on the PC from the **Getting Started Disc** included in your package. You may only connect the device to the PC by USB cable or Bluetooth after **ActiveSync** is installed.

**Please note**: Your O2 Xda Denim has built-in **ActiveSync** already. To install **ActiveSync 4.5** in your PC, please follow the instructions given when you run the Getting Started Disc. After finish installing **ActiveSync** in your PC, you will be asked to build a partnership with your device using one of the following connection methods:

- USB cable
- Bluetooth

# **5.3 Choosing your synchronization type**

### **USB cable**

You can connect your device with other devices via a mini-USB connector. You can manually change the connection settings as follows. The new settings will be used when you connect your device to the PC next time.

- 1. Tap **Start** > **Programs** > **ActiveSync**.
- 2. Tap **Menu** tab > **Connections**.
- 3. Choose **USB** in the drop-down menus and check **Synchronize all PCs using this connection**.

### **Bluetooth connection**

You can also synchronize your information by using Bluetooth wireless connectivity technology, which allows your device to connect to a Bluetooth-compatible device within 10 meters. For best connection results, it is recommended that you connect the device to the PC using USB to establish a synchronization relationship before connecting via Bluetooth.

To synchronize via Bluetooth connection:

- 1. Execute **ActiveSync Help** on the PC and follow the instructions for configuring Bluetooth on your PC to support **ActiveSync**.
- 2. Tap **Start** > **Programs** > **ActiveSync**.
- 3. Tap **Menu** > **Connect via Bluetooth**. Make sure that the device and the PC are within 10 meters or shorter.
- 4. Tap **Sync**.
- 5. After finishing the synchronization, tap **Menu** > **Disconnect Bluetooth**.
- 6. Turn off Bluetooth to preserve battery power if not used.

**Please note**: Before you connect to this PC via Bluetooth, please make sure that you have set up a Bluetooth partnership with the PC: Tap **Start** > **Settings** > **Connections** > **Bluetooth**. For more details, please refer to **Chapter 6 Getting Connected**.

# **5.4 Using ActiveSync tools**

Once you've established the connection partnership between your device and pc, you can start synchronization. The information you can synchronize includes **Contacts**, **Calendar**, **Outlook E-mail**, **Tasks**, and **Notes**.

To select a specific data source:

- 1.Tap **Start** > **Programs** > **ActiveSync**.
- 2.Tap **Menu** > **Options**.

3.Launch **ActiveSync** on your PC, and turn the synchronization for specific information types on or off as necessary.

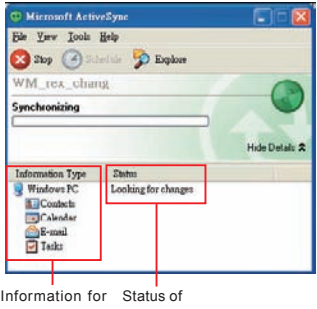

### **Contacts**

Contacts stored on your device can be synchronized with **Outlook** contacts stored on your PC or with Microsoft® Outlook® 2002 or later.

synchronization synchronization

New items entered in one location are copied to the other during synchronization. Handwritten notes and drawings are saved as pictures when synchronizing with your PC, but are removed when synchronizing with a server. For more information on synchronization, see **ActiveSync Help** on the PC.

### **Calendar**

You can synchronize calendar items on your device with calendar items on your PC or Microsoft®Exchange Server. You can only synchronize information directly with a Microsoft® Exchange Server if you are running Microsoft® Outlook 2002 or later. Calendar synchronization is automatically selected in **ActiveSync**.

**Calendar** items entered on one computer are copied to the other during synchronization. Handwritten notes and drawings are saved as metafiles (pictures).

## **Outlook E-mail**

After you have selected **Inbox** for synchronization in **ActiveSync**, Microsoft® Outlook E-mail messages are synchronized as part of the general synchronization process. During synchronization:

- Messages are updated from the **Inbox** folder on your PC or the Microsoft® Exchange server to the **Inbox** folder a of the Outlook E-mail account on your device. You can only synchronize information directly with an Microsoft® Exchange Server if you are running Microsoft® Outlook® 2002 or later. By default, you'll receive messages from the last three days only, the first 100 lines of each new message, and file attachments of less than 100KB in size.
- Messages in the **Outbox** folder on your device are transferred to Exchange or **Outlook** and then sent from those programs.
- Messages on the two computers are linked. When you delete a message on your device, the message will also be deleted from your PC the next time you synchronize.
- Messages in subfolders in other E-mail folders in **Outlook** are synchronized only if they have been selected for synchronization in **ActiveSync**. For information on initiating **Outlook** E-mail synchronization or changing synchronization settings, see **ActiveSync Help** on the PC or **Connections Help**.

**Please note**: Text messages (SMS) and Multimedia messages (MMS) are not received through synchronization. Instead, they are sent to your device via your network service provider.

### **Tasks**

**Tasks** stored on your device can be synchronized with **Outlook** on your PC. Task synchronization is automatically selected in **ActiveSync**. New items entered on one computer are copied to your device during synchronization. Handwritten notes and drawings are saved as metafiles (pictures). For more information on synchronization, see **ActiveSync Help** on the PC.

### **Notes**

**Notes** can be synchronized between your PC and phone either through notes synchronization or file synchronization. **Notes** synchronization synchronizes the notes on your device with **Outlook Notes** on your PC. File synchronization synchronizes all notes on your device with **My Documents** folder on your PC.

To synchronize your notes through notes synchronization, first select **Notes** information type for synchronization in **ActiveSync**. The next time you synchronize, all notes in **My Documents** and its subfolder on your device will appear in **Outlook Notes** on your PC. **Notes** that contain only text will appear as regular notes in **Outlook** on your PC, while notes containing written text or drawings will appear in the device format. In addition, all notes in **Notes** group in **Outlook** on the PC will appear in **Notes** on the device.

To synchronize your notes as files, in **ActiveSync**, select **Files** information type for synchronization and clear **Notes** information type. When you select **Files**, **My Documents** folder is created on your PC's desktop. All .pwi files placed in **My Documents** folder on your device and all .doc files placed in \ **My Documents** folder on your PC will be synchronized. Password-protected files cannot be synchronized. **ActiveSync** converts documents during synchronization. For more information on synchronization or file conversion, see **ActiveSync Help** on the PC.

**Please note**: When you delete or change an item on either your PC or device, the item is changed or deleted in the other location the next time you synchronize. If you synchronize your notes using file synchronization and then later decide to use notes synchronization, all of your notes will be synchronized with **Outlook** on your PC and will no longer be stored in **My Documents** folder.

# **5.5 ActiveSync errors**

Whenever **ActiveSync** cannot successfully synchronize your information, it displays an error on your device and your PC.

## **Viewing error information**

Press Action button when the error text is displayed. **ActiveSync** will then display more information about the error that has occurred. Some types of errors can interfere with automatic synchronization. If you suspect that a scheduled automatic synchronization has not occurred, you should attempt to manually synchronize your information. Successfully completing manual synchronization will reset automatic synchronization. For more information, see **Synchronizing Information** section of **ActiveSync Help** on your PC.

**Please note**: Most firewall applications are intended to block network traffic and secure the PC from incoming network connections. Since **ActiveSync** uses TCP ports for data transfer with devices, to avoid this potential experience, you will need to manually allow this traffic to be un-blocked by Firewall applications for the Device using **ActiveSync**. You will need to add **ActiveSync** application processes into **Firewall Programs Exception List**.

**Chapter 6 Getting Connected**

**6.1 Wireless manager 6.2 GPRS 6.3 Bluetooth 6.4 Wi-Fi 6.5 USB card reader 6.6 Internet sharing 6.7 Cell broadcast setting 6.8 Connecting to the Internet**

# **Chapter 6 Getting Connected**

Your O<sub>2</sub> Xda Denim has powerful networking functions that enable you to connect to the Internet or to other devices. You may use a number of different methods, for example, 3G, GPRS network or Wi-Fi to connect to the Internet. You can set up connections to the Internet and to a corporate network at work to browse the Internet, send and receive E-mail, use instant messages, and synchronize with **ActiveSync**. Via Bluetooth or USB functionalities, you can also transfer files between your O2 Xda Denim and other devices. There are two types of connection settings: **My ISP** and **My Work Network. My ISP** settings are used to connect to the Internet, and **My Work Network** settings can be used to connect to any private network, such as a corporate network. Fill in the settings and you are ready to connect to the Internet.

## **6.1 Wireless manager**

Wireless Manager is an integrated interface that combines **GPRS**, **Bluetooth**, **Wireless LAN**, and **Phone** in one function page. To manage these wireless connections, tap **Start** > **Settings** > **Connections** tab > **Wireless Manager**. You may also access **Wireless Manager** from **Today** screen.

Tap **All** to turn on/off all wireless connections. If you only want to turn off Bluetooth, for example, tap **Bluetooth** and the button will become colorless. Tap **Menu** to set up these wireless connections.

### **Flight Mode**

While flying, you can turn off the wireless connections while still using the O2 Xda Denim for other purposes.

- 1. Tap **Start** > **Settings**.
- 2. Tap the **Connections** > **Wireless Manager**.
- 3. Tap **All Wireless Off**, when all buttons are colorless, wireless functions are off. Your O<sub>2</sub> Xda Denim is now safe to use on a flight.

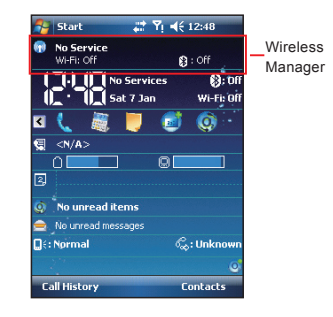

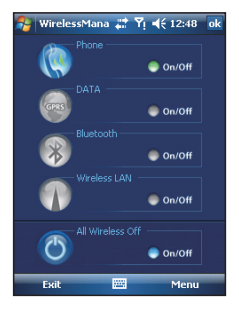

# **6.2 GPRS**

Before using GPRS to connect to the Internet, please contact your network operator to confirm that the service is enabled and supported on your SIM card. Using GPRS is convenient for you while traveling or working at home. You can use this device to browse web pages, read or send E-mail, text or MMS messages, and sign in Windows Live Messenger through wireless network.

## **GPRS connection settings**

- 1. Select **Start** > **Settings** > **Connections** tab > **Connections** > **Advanced** tab.
- 2. Tap **Select Networks** to open **Network Management** screen.
- 3. Select a desired network name from the list, or tap **New** to add available network to the list. Tap **Edit** to modify existing network setup content.
- 4. Tap **OK** to save and exit.

**Please note**: The simplest way to get your O2 Xda Denim connected to the network is to activate **O2 Auto Configurator**.

## **Activating GPRS connection**

- 1. Tap **Start** > **Internet Explorer**.
- 2. Input an URL address you desire to browse in address field and tap the arrow icon to go to the URL.
- 3. After completing connection,  $\nabla$  icon will become  $\Box$  icon.
- 4. Or you may select **Start** > **Settings** > **Connections** tab > **Connections** > **Tasks** tab > **Manage Existing Connection** > tap and hold on a connection to open pop-up **Menu** > **Connect**. After completing connection, you may go Internet surfing or send and receive E-mail.

Please note: If this device is under flight mode, please turn off flight mode beforehand. Tap **Y**<sub>x</sub> icon on Today screen, then tap **Wireless Manager** on the pop-up window. Tap on "Phone" to turn the phone function on. The icon will appear on Today screen when GPRS is activated.

## **GPRS SETTING**

**Go to GPRS setting:**

**Today** > **Start** > **Programs** > **GPRS setting**.

You'll see three tabs on the bottom: **CSD Line Type**, **PPP Setting**, **Multislot Class**.

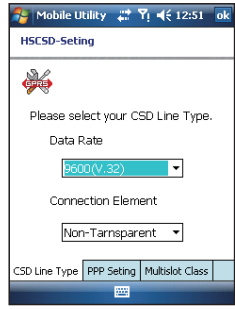

### CSD Line Type tab

When you get in CSD line type, there are two bars can be chose **Data Rate** and **Connection Element CSD Line Type** > **Data Rate** > **9600 (v.32), 9600(v.34), 9600(v.110), 9600(v.120) CSD Line Type** > **Connection Element** > **Non\_Tarnsparent, Tarnsparent**.

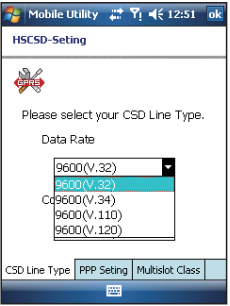

### PPP setting tab

**PPP Setting** tab > **PAP-Authentication, CHAP-Authentication**.

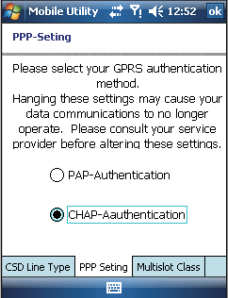

### Multislot Class tab

**Multislot Class** tab > **Class 8, Class 10, Class 12**

Please note: It is recommended that after running O<sub>2</sub> Autoconfigurator, please keep the configured setting and do not change it.

### **GPRS Monitor**

This program allows you to monitor GPRS traffic and cost in hourly, daily, monthly or yearly view. To monitor GPRS traffic:

- 1. Tap **Start** > **Programs** > **GPRS Monitor** > **Chart** tab.
- 2. Select an icon to view its details:

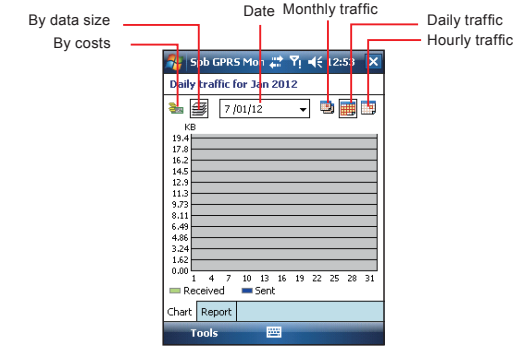

To view the GPRS report: Tap **Start** > **Programs** > **GPRS Monitor** > **Report** tab.

## **6.3 Bluetooth**

Bluetooth is a short-range wireless communications technology. With Bluetooth, you don't need to line up the devices to beam information. The two devices only need to be within a range of about 10 meters. You may use Bluetooth in the following ways:

- 1. Exchange information, such as files, appointments, tasks, and contact cards, between devices that have Bluetooth capabilities. For example, if you and a co-worker each have a device with Bluetooth, you can beam items between your devices; these items could include files, contact cards, appointments, tasks, etc.
- 2. Create a dial-up modem connection between your device and a Bluetooth phone. You can then use the Bluetooth phone as a modem.

### **Bluetooth settings**

To access the Bluetooth settings screen, tap **Start** > **Settings** > **Connections** tab > **Bluetooth**. To turn on Bluetooth, check **Turn on Bluetooth** option; uncheck the option to turn off. If Bluetooth is turned off, you cannot use Bluetooth to either send or receive information. In order to conserve the battery power or where radio use is prohibited, you might want to turn Bluetooth off.

By default, Bluetooth is turned off. If you turn it on, and then turn off your device, the Bluetooth radio also turns off. When you turn on your device again, the Bluetooth radio automatically turns on the radio. If you wish to turn on the radio, turn off Bluetooth first, and then turn on the radio. To make your device visible to other Bluetooth devices, check **Make this device visible to other devices** option.

If Bluetooth radio is turned on, then all of the other Bluetooth devices within range (about 10 meters) can detect your device and attempt to beam information to it, establish a bond, or use a Bluetooth service. In this mode, other devices can detect your device whether or not a bond has been created; however, in order to receive a beam from another device, you must accept it on your device. Other Bluetooth devices can now detect your device and attempt to beam information to it, establish a bond, or use a Bluetooth service. Note that, to receive beamed information, you must accept it on your device by selecting **Make this device visible to other devices**; this also turns on your Bluetooth radio. If you no longer want your device to be visible, uncheck **Turn on Bluetooth** option or uncheck **Make this device visible to other devices** option to leave the radio on, but not allow detection by other devices.

### **Bonds**

To exchange information in a secure manner, you may use a bond to create a relationship between your O2 Xda Denim and another Bluetooth device. To create a bond, you need to enter the same pass code on the two devices that you want to bond. You need only create a bond once between two devices. Once a bond is created, the devices recognize the bond and are able to exchange information without your needing to enter **PIN** again.

### **To create a bond:**

You can create a bond between your device and another device that has Bluetooth. Once you do this, Bluetooth doesn't need to be in visible mode in order for you to beam information between the two devices; you only need to have the Bluetooth radio turned on.

- 1. Tap **Start** > **Settings** > **Connections** tab
- 2. Tap **Bluetooth** > **Devices** tab > **New Partnership**. Your device searches for other Bluetooth devices and displays them in the list.
- 3. Tap the name of the other device in the list, and then **Next**.
- 4. Enter a pass code of between 1 and 16 characters and tap **Next**.
- 5. Enter the same pass code on the other device.
- 6. In **Display Name**, edit the name of the other device if you want.
- 7. Tap **Finish**.

**Please note**: Make sure that the two devices are within 10 meters of one another and that Bluetooth is in visible mode on both devices.

#### **To accept a bond:**

- 1. Please make sure that Bluetooth is activated and visible to other devices.
- 2. When prompted to bond with the other device, tap **Yes**.
- 3. Enter a pass code of between 1 and 16 characters , and tap **Next**. You must enter the same pass code that was entered on the device requesting the bond.
- 4. In **Display Name**, edit the name of the device requesting the bond if you want.
- 5. Tap **Finish**.

The bond is created. You can now exchange information with the other device.

### **To rename a bond**:

- 1. Tap **Start** > **Settings** > **Connections** tab.
- 2. Tap **Bluetooth** > **Devices** tab.
- 3. Tap the bond to rename.
- 4. In **Display Name**, enter a new name for the bond and then tap **Save**.

#### **To delete a bond:**

- 1. Tap **Start** > **Settings** > **Connections** tab.
- 2. Tap **Bluetooth** > **Devices** tab.
- 3. Tap and hold the bond and then tap **Delete**.

### **Beaming information with Bluetooth**

- 1. Tap and hold an item to beam, such as an appointment in **Calendar**, a task in **Tasks**, a contact card in **Contacts**, or a file in **File Explorer**.
- 2. Tap Beam type of item.
- 3. Tap the device to which you want to send the beam. The item is beamed to the device you selected. If the device that you want to beam does not appear in the list, make sure that it is turned on, in visible mode, and within 10 meters of your device. Also, make sure that your Bluetooth is turned on.

### **Receiving a Bluetooth beam:**

- 1. Make sure that your device is configured to receive incoming beams and that Bluetooth is in visible mode.
- 2. Make sure that your device is within 10 meters of the device beaming the information.
- 3. When prompted to receive an incoming beam, tap **Yes**. The information is now stored on your device.

## **Bluetooth headset**

To set up your device with a Bluetooth headset, you may refer to the user guide that comes with your Bluetooth headset and the following instructions:

1. Tap **Start** > **Settings** > **Connections** tab > **Bluetooth** > **Mode** tab and check **Turn on Bluetooth** and **Make this device visible to other devices**.

2. Tap **Star t** > **Settings** > **Connections** tab > **Bluetooth** > **Devices** tab and tap **Add new device** to scan for other Bluetooth devices.

3. Your device starts scanning for Bluetooth devices.

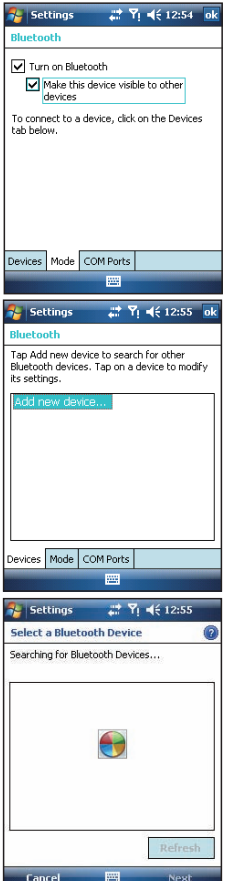

4. Enter the pass code for the located Bluetooth device. For information, please refer to documents that come with your Bluetooth headset.

5. Define the display name and the type of service your Bluetooth device offers.

- 6. When you finish setup, you will see the Bluetooth device displayed in the menu.
- 7. Also, there will be a Bluetooth headset icon indicating the active connection status.

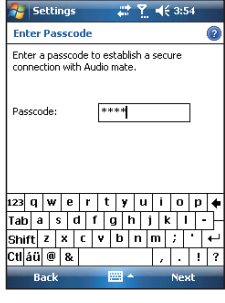

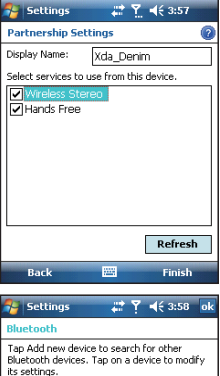

Add new device... **Qxda Denim** 

Devices Mode COM Ports m,
### **COM ports**

For example, when you purchase a Bluetooth GPS-supported navigation software; you can register this device as an effective serial port by following the instructions on the manual of that product and the steps below: Tap **Start** > **Settings** > **Connections** tab > **Bluetooth** > **COM Ports** tab. To register a new serial port:

- 1. Tap New Incoming Port to enter setup screen.
- 2. Select a port to be set.
- 3. Select Finish.

### **6.4 Wi-Fi**

Wi-Fi is a type of wireless local area network that communicates between two devices by high frequency radio waves. Your O<sub>2</sub> Xda Denim supports Wireless LAN, which is IEEE 802.11b/g compliant. It allows your device to connect to the Internet with detected wireless network.

#### **To activate Wi-Fi**

- 1. Tap **Start** > **Settings** > **Connections** tab > **Wireless Manager**.
- 2. Tap **Wi-Fi** to activate wireless network.
- 3. Tap **Done** to exit.

#### **To check your Wi-Fi status**

Tap **Start** > **Settings** > **Connections** tab > **WiFi Utility** > **Wi-Fi Status** tab and you may see the details of your phone's wireless LAN connection, including Status, ESSID, BSSID, BSS Mode, Channel, Data Rate, IP Address, and Signal Strength.

### **To configure Wi-Fi settings**

Tap **Start** > **Settings** > **Connections** tab > **WiFi Utility** > **Setting** tab and scroll to set the desired value /mode for the following setting items: Adhoc Channel, Preamble, Data Rate, Power Save, Power strength, and Auto Power off. Tab **Set** button to confirm your setting.

### **To update IP info**

Tap **Start** > **Settings** > **Connections** tab > **WiFi Utility** > **IP Info** tab > **Renew** or **Ping** button to update IP information or locate the IP address of the other device.

### **To search IP address**

Tap **Start** > **Settings** > **Connections** tab > **Wi-Fi Utility** > **Site Survey** tab > **Re-scan** button to search the ESSID, Channel, RSSI, and BSSID of the Wireless LAN.

#### **To change IP address**

- 1. Tap **Start** > **Settings** > **Connections** tab > **Wi-Fi** > **Network Adapters** tab.
- 2. In **My network card connects to** drop-down list, tap either **The Internet** or **Work**. If you are connecting to your ISP at home, tap **The Internet**. If you are connecting to a private network such as a corporate network at work, tap **Work**.
- 3. Tap the appropriate adapter in **Tap an adapter to modify settings** box. The IP address will now appear in **IP Address** box on **IP Address** tab.
- 4. To change TCP/IP settings if your ISP or private network does not use dynamically assigned IP addresses, tap **Use specific IP address** and enter the requested information. Contact your ISP or network administrator to get the **IP address**, **Subnet mask**, and/or **Default gateway** (if needed).
- 5. To change DNS and WINS settings if your ISP or private network does not use dynamically assigned IP addresses, tap **Name Servers** tab and enter the requested information. Servers that require an assigned IP address may also require a way to map computer names to IP address. DNS and WINS are the resolution options supported on your O<sub>2</sub> Xda Denim.

**Please note**: After activating Wi-Fi, a new window, New Network Detected, will appear if any is detected. Select **Connect** and enter your password to the local network. Tap **Connect** to connect this device with local network. You may use Wi-Fi for up to 2 hours. The actual use time will depend on the power status of your battery. When this feature is not in use, please disable it to save power.

### **6.5 USB card reader**

You may use the device as a mass storage device or a micro SD card reader.

- 1. Tap **Start** > **Settings** > **Connections** tab > **USB**.
- 2. On **USB Connection Mode** screen, tap **SD-Card Reader**, and then tap **Change**.
- 3. Connect the phone to the computer with USB cable.
- 4. Your PC will automatically detect the new hardware. Now you can view or transfer files to and from your micro SD card.

### **6.6 Internet sharing**

By using utility, you can set your O<sub>2</sub> Xda Denim as a wireless modem. **Internet Sharing** allows your PC/Notebook be connected to a wireless network.

- 1. Tap **Start** > **Programs** > **Internet Sharing**.
- 2. Select a **USB** or **Bluetooth PAN** as **PC Connection** type.
- 3. Connect your device via USB cable or Bluetooth to a PC/Notebook, and then tap **Connect**.

**Please note**: Before you tap **Connect**, please make sure that your have installed a GPRS SIM card, and that you have connected this phone to your PC/Notebook by USB cable or Bluetooth and disabled **ActiveSync**.

### **6.7 Cell broadcast setting**

You can receive broadcast channel information and news from your service provider (please check you're your service provider for this service). Tap **Start** > **Settings** > **Connections** tab > **Cell Broadcast Setting**.

### **6.8 Connecting to the Internet**

Once connected, you can use **Internet Explorer** to surf the Internet. While surfing, you can also download files and programs to be installed on your device from the Internet or intranet. During synchronization with your PC, download your favorite links and mobile favorites that are stored in Favorites folder in Internet Explorer on the PC. To synchronize and download your favorite links from your PC, in your PC's ActiveSync, select **Favorites** on **Tools** menu > **Options** > **Sync options**.

### **Browsing the Internet**

Open **Internet Explorer** screen by tapping **Start** > **Internet Explorer**.

- 1. In the address bar that appears at the top of the screen, enter the Web address you want to connect to. Tap▼to choose from previously entered addresses.
- 2. Tap **Back** to go back to the previous page.
- 3. Tap **Menu** > **Refresh** to refresh the web page on the screen.
- 4. Tap **Menu** > **Home** to go back to the Home page
- 5. Tap **Favorites**, and the favorite address you want to view. To add a favorite link while using your device, go to the page you want to add, tap and hold on the page, and tap **Add to Favorites** on the pop-up menu.

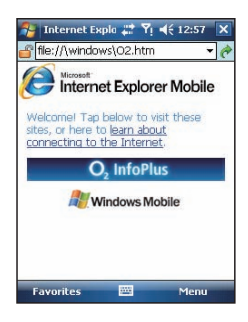

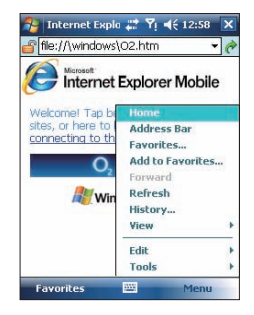

# **Chapter 7 Messaging**

**7.1 Short message (SMS) 7.2 Multimedia messages (MMS) 7.3 Voice mail 7.4 E-mail 7.5 Push e-mail 7.6 Windows Live Messenger** 

## **Chapter 7 Messaging**

You can receive e-mails and text messages in **Messaging**. Text messages are sent and received through your network operator by using a phone number as the message address. Before receiving and sending your e-mails or messages, please make sure that your O2 Xda Denim has connected to a network.

Your O2 Xda Denim supports the following messaging services:

### **SMS (Short Messaging Service)**

SMS allows you to send short messages. For receiving and sending text messages (SMS), you only need to ensure that the phone function is activated by observing the satellite icon on the top of outline bar. It is not necessary to activate GPRS connection or establish new e-mail account and connection.

### **MMS ( Multimedia Messaging Service)**

MMS allows you to send multimedia messages. You can include text, pictures, photos, sound files or recorded voice in an MMS message. To send an MMS message, your must register and configure the MMS service with your network provider.

### **Voice Mail**

You can forward a call to your voice mail box when you are unable to receive a call. The voice mail centre will send you a notification.

### **E-mail**

You can either use your O<sub>2</sub> Xda Denim to directly send/receive e-mails from e-mail server or by synchronously updating the Microsoft Outlook / Microsoft Exchange Server E-mail in your O2 Xda Denim and PC.

### **Push E-mail**

The Direct Push technology enables you to have access to your new incoming e-mails in real time.

### **Windows Live Messenger**

Your O2 Xda Denim is equipped with **Windows Live Messenger**. To send instant messages, you need to connect to the Internet.

# **Messaging** Messaging

### **7.1 Short message (SMS)**

### **Writing a text message**

- 1. Tap **Start** > **Messaging** > **Text Messages** > **Inbox folder**.
- 2. Tap **Menu** > **New**.

- 3. Tab **To** to enter the number of your recipient, and tap the blank content area to edit the message.
- 4. To access more editing options, tap **Menu**. The options inside enables you to:
	- **Add Recipient**.
	- Use predefined sentences in **My Text**.
	- Start **Spell Check** of your text.
	- **Check Names** of your recipients.
	- Choose to accept deliver y notification by checking **Request message delivery notification** in **Message Options**.
- 5. To save the message to the draft box, tap **Menu** > **Save to Draft**.
- 4. To send the message, tap **Send**.

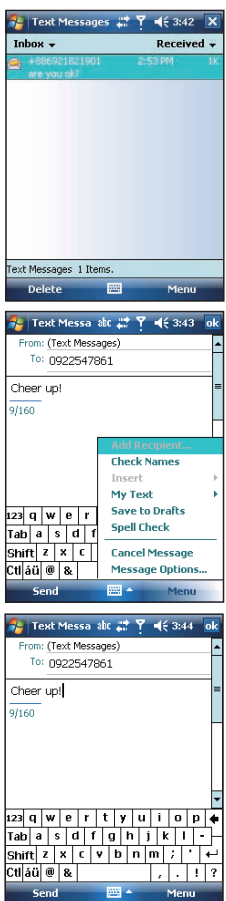

### **Reading SMS messages**

- 1. Tap **Start** > **Messaging** > **Text Messages**.
- 2. Tap **Inbox** to view the sub-folders such as **Inbox**, **Outbox**, **Drafts**, **Sent Items**, or **Deleted Items**.
- 3. Tap **Menu** to access more options which enable you to:
	- **Delete** the selected message.
	- **Reply** to the sender or **Reply All** to the included recipients.
	- **Forward** the selected message.
	- **Move** the message to other folders.
	- **Mark** the message as **Read** or **Unread**.
	- **Go To** other accounts such as **Outlook E-mail** or **MMS**.
	- **Tools** to **Manage Folders**, **Empty Deleted Items**, **Clear "Text Messages"**, create a **New Account**, and more **Options**.

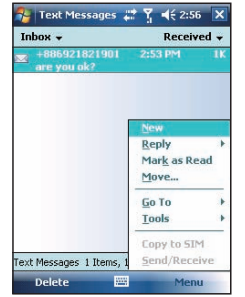

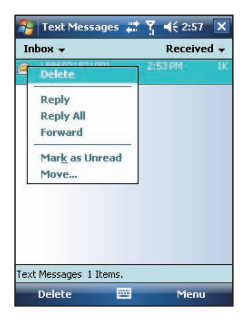

### **SMS settings**

Text Message settings allows you to customize your **Accounts**, **Message**, **Address** and **Storage**.

- 1. Tap **Start** > **Messaging** and select **Text Messages** and then **Inbox**.
- 2. Tap **Menu** > **Tools** > **Options**.

In **Options** you can tap the following tabs to modify the settings:

- **Accounts** tab: Tap an account to change settings. For example, tap \***Text Messages** to change **Request delivery notifications** and **Use Unicode when necessary**. Tap **New Account** to set up a new account. Or tap **Signatures** to use signatures to designate accounts.
- **Message** tab: Set up the following messaging features- When replying to e-mail, include body, Keep copies of sent items in Sent folder, and the After deleting or moving a message feature.
- **Address** tab: Select whether to get e-mails from all the contacts with e-mail addresses; alternatively, you can verify names by defining their e-mail addresses.
- **Storage** tab: Check the memory space of your device, storage card and attachments, **Store attachments on storage card** and specify how you want to empty your deleted items.

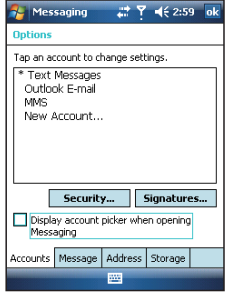

### **7.2 Multimedia messages (MMS)**

Your O2 Xda Denim allows you to create and share your own MMS messages (with photos, videos, text, and audio) with your contacts. During editing the MMS content, you can use Xda Denim's built-in camera to snap photos, and they will be directly inserted in the content.

### **Creating an MMS message**

Messages are created by combining various slides. Each slide can consist of a photo or video, audio, and text. Select **New** from the menu of any message box screen to compose a new message. Here's a quick run-down of the Create screen:

- 1. Tap the\_\_\_\_areas to manually input your address and message subject. Tap **To:** to select a contact from your address book. Tap the double **down** arrow to view the **Cc** and **Bcc** fields.
- 2. Tap here to insert a photo or video.
- 3. Tap here to input a text message.
- 4. Tap here to include an audio clip.
- 5. Tap here to play the message.
- 6. The message size and the slide number are shown here.
- 7. The menu lets you do a variety of things (explained later).
- 8. When you're ready to send your message, tap here.

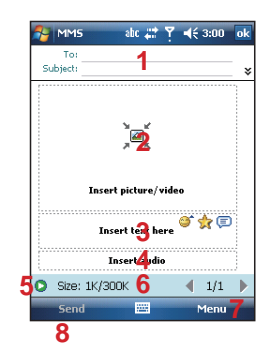

If you would like to choose a pre-made message template instead of adding components yourself, choose "**New From Template**" from the Template option of **Menu**.

**Please note:** You may not automatically be taken to a blank message. If you are instead taken to a page that displays pre-made templates, choose the template you want. If you would prefer to create a blank message next time, check the "**Always choose custom**" box.

### **Adding a photo or video**

You can add either a still image or a video clip to each individual slide. After you've tapped the area to add a photo or video, you'll be allowed to select exactly what you want to include.

- 1. This pull-down lets you select a specific location that contains photos/videos.
- 2. Tap the specific photo or video clip that you want to add.

Tap and hold on a file to see the "Add to Message", "Large View", "File Info" and "Delete" options. "Add to Message" adds the selected photo/video to the slide. "Large View" displays individual photos or videos. "File Info" displays the file name, resolution, date, and size of a photo. When you are viewing video file information, the duration of the video is also listed. "Delete" deletes the file

Tap **Select** to add the selected photo/video to the slide. Or tap **Cancel** to return to the previous screen.

- $\sqrt{\omega}$  Displays individual photos.
- $\boxed{\circledast}$  Lets you take a new picture.\*

**C** - Lets you capture a new video.\*

\*May not be available in all versions.

#### **Adding text**

You can add text to any slide. You can either enter in new text with the keyboard, or use "My Text." You can also insert an emotion icon or a favorite website link into your message. My Text is previously saved words or phrases.

Tap the My Text icon to see a list of pre-saved text messages. Tap the one you want, and then tap "**Select**" to add it into the message.

Tap "**Menu**" in the My Text screen to view additional options:

**New**: Lets you enter in a new canned text message. **Edit**: Lets you modify an existing canned text message. **Delete**: Removes the selected canned text from the list.

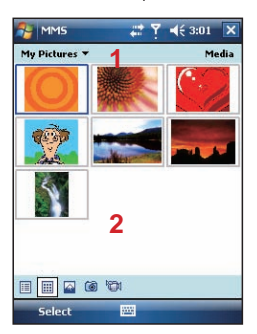

The following options are available:

- $\boxed{0}$  Displays photos/videos as a file list.
- $\boxed{\boxplus}$  Displays thumbnails (as shown here).

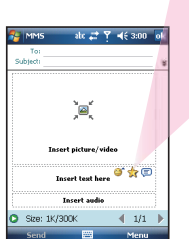

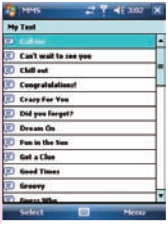

Tap the smiling face icon to see a table of Emoticon icons. Tap the one you want to add it into the message.

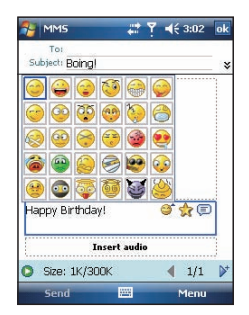

Tap the star icon to see a list of favorite links. Tap the one you want, and then tap "**Select**" to add it into the message

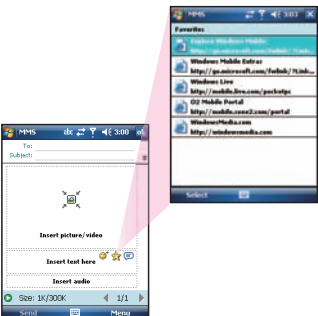

### **Adding audio**

Single audio clips can be added to each slide. You can either include an existing sound file, or record a new one.

- 1. From the pull-down, select a location that contains audio fi les.
- 2. Tap the file you'd like to use.

You can view file information similar to the way you can with photos and videos. Tap and hold on a file, then choose "Play Audio," "File info" or "Delete." The file name, duration, date, and size are shown when you select "File info." You can also choose to delete the file. You can use the playback controls to preview the audio:

 (Play/Pause and Stop controls are available.)  $\circledR$ 

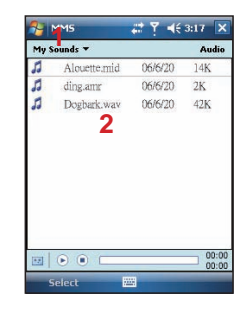

Highlight a file then tap "Select." Or tap "Cancel" to return to the previous screen.

 $\boxed{10}$  - Tap this button to activate controls that allow you to record new audio:

**Record** - Tap this button to begin recording.

**Stop** - Tap this button to stop recording.

#### **Menu commands**

The following commands are available along the bottom of the Create screen:

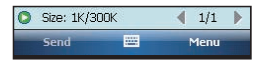

**O** - Tap here to preview your message.

- Takes you to the previous slide.

- Takes you to the next slide.

 $\sqrt{4(2/3)}$  - The first number indicates the current slide you are viewing. The second indicates the total number of slides. Tap here to see a pop-up list of slides; tap the number you wish to see.

### **Menu options**

**Add Recipients** - Choose and add recipients from your address book. (The option is only available when you are in the "To" field).

**Insert Media** - Insert a picture/video, audio track, or My Text into the current slide. This works the same as doing it on the slide directly.

**Remove Media** - Delete the picture/video, audio track, or text from the current slide. (The option is not available if you have not inserted media).

**Slides** - Insert a slide or delete the current slide. You can also press "Organize" to arrange the slide order and display the duration of each slide.

- Tap and drag a slide to move it to a different spot.
- Tap the directional arrows beneath each slide to increase or decrease the display time.
- Tap and hold for more options (move slide forward/ backward, auto fit duration (adjusts duration to match audio length), delete.

**Insert** - Insert a slide into the message.

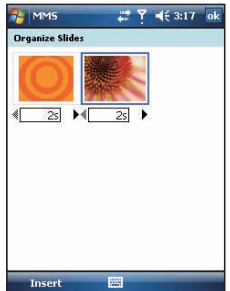

**Template** - Choose "New from Template…" to create a message with preset content. Choose "Save as Template" to save your current message as a new template.

**Capture** - Take a picture, or record video or audio. (Some or all these options may not be available).

**Attachments** - Attach a vCard, vCalendar, or other file (from the menu, select the type of file you wish to attach). You can delete any attachment as well.

**Send via SMS** - Sends the text content to the recipient via SMS.

**Cancel Message** - Cancels the creation of the message. **Options** - Set the following options of the message.

**Background** - Choose a background color for the slide. **Text Layout** - Choose a layout for the text in the slide.

**Text Size** - Choose small, normal or large text.**Text Color** - Choose a color for the text.

**Text Background** - Choose a background color for the text.

**Send** - Sends the message.

**Send Options** - Here you can view and edit your send preferences:

- From the "Delivery" pull-down, select when you'd like to deliver the message.
- From the "Expiration" pull-down, select how long you' d like the message to be stored on the server. The server will stop attempting to deliver the message after the set time expires.
- Set the message priority from the "Priority" pull-down.
- Delivery report / Read report: By checking these boxes, you will be notified when your message is delivered and read, respectively.

Tap "**Menu**" to choose "Save as default" or "Restore factory default." Choose "Cancel" to return to the previous screen.

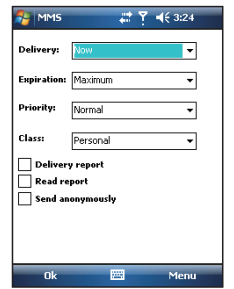

#### **Viewing MMS messages**

When viewing messages that you receive or send, or when previewing a message you're working on, you have a variety of options.

Use the Play/Pause/Stop buttons to view the message. Use the  $\boxed{5}$  button to display the message in full screen mode. Use the Left/Right Arrow buttons to skip among the various slides (if applicable.) You don't need to see the message straight through; you can skip among the various slides.

Tap "**Menu**" to view detailed information of the message.

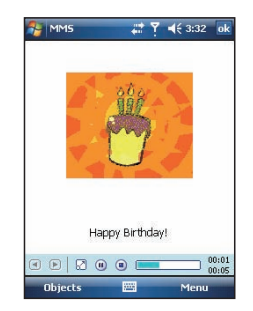

Tapping "**Objects**" displays a list of all the message components. Tap any component to open/view it.

"**Info**" displays the file name, resolution/duration, date, and size of an object.

"**Menu**" contains follow options:

- **Save** Stores the current selected object.
- **Save into "My Text"** Saves the text into the "My Text" list.
- **Assign to Contact** Lets you associate the selected image file as a caller ID or audio file as ringer ID. (May not be available in all versions).

#### **MMS configuration**

To view and edit your MMS configuration, choose "Tools" in the menu that appears at the bottom of the screen while viewing any message box, choose "Options", and then choose "MMS" in Accounts.

**Note**: Not all options are available in all versions.

**Retrieve messages immediately** - Typically, you receive a notification whenever a new message is available. Checking this box downloads new messages automatically. You can also choose to download only while on your home network.

**OK to download when roaming** - Downloads messages after your confirmation when you are roaming.

**Save sent messages** - Check this option to save a copy of messages that you send.

**Reject all messages** - Check this option to refuse all incoming MMS messages.

**Deny anonymous messages / adver tisement message** - Check this option to refuse all the incoming anonymous or advertisement MMS messages.

**Allow delivery report / Allow read report** - These commands allow delivery and read reports to be sent after you receive and read messages, respectively.

**Show sending prompt** - Check this option to display a prompt when you send a message.

**Show receiving prompt** - Check this option to display a prompt when you receive a message.

**Show sent successfully prompt** - Check this option to display a prompt when the message has been sent successfully.

**Show new message prompt** - Check this option to display a prompt when you receive a new message.

**Show download successfully prompt** - Check this option to display a prompt when the message download is finished.

**Show message details** - Check this option to display message information after playing a message.

**Disconnect network connection after MMS** - Check this option to disconnect the network connection after sending a message.

**Attempts before giving up** - This value sets the number of times the program will attempt to send your message before stopping.

**Creation mode** - Choose the mode to use when creating a message.

**Photo resolution** - Choose the resolution for the images that you send. You may want to decrease the original resolution to shorten the send/receive time.

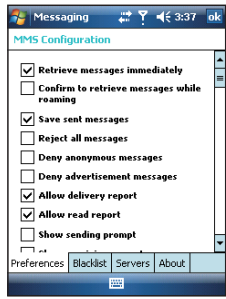

### **7.3 Voice mail**

This function enables you to divert received calls to a voice mail center where callers can leave voice messages under the following circumstances:

- You are currently on the phone.
- Your phone is switched off or is not able to receive signals.
- You did not answer the call.

This voice mail service is SIM card and network dependent. If the voice mail service is not included in your mobile network operator's package, you will have to subscribe to the service separately and configure the settings manually. Once you have successfully subscribed this service, you will be notified of a voice mail message by an icon on **Today** screen.

#### **Calling the voice mail center**

Initiate Phone screen > Speed Dial and call Speed Dial 1. You will enter the voice mail center.

### **7.4 E-mail**

### **Synchronously processing E-mail**

With synchronization, messages are synchronized between your O<sub>2</sub> Xda Denim and the PC by using ActiveSync and Microsoft Exchange or Outlook. If you want to synchronously process E-mail, you must activate the **Inbox synchronization** function in ActiveSync beforehand. For more information on **Inbox synchronization**, please refer to Chapter 5 Synchronization.

Please be aware of the following Inbox Synchronization process rules:

• Please select a desired cooperation relationship on New Cooperation Relationship screen in computer to synchronously transmit information. If you select not to perform synchronization, you may manually copy or move E-mail messages between your O2 Xda Denim and the computer.

- Only the mails in Inbox of your computer will be synchronized.
- Only the mails in **Exchange** or **Outlook** can be synchronized.
- The mail from Outbox folder in your O2 Xda Denim will be sent to your computer first, and then it will be delivered through Microsoft Exchange Server or Microsoft Outlook.
- If a specific letter is deleted in your O2 Xda Denim, then it will also be deleted in your computer when you reconnect your device with computer.
- SMS in your device will not be synchronized.

### **Establishing E-mail services**

If you have E-mail accounts from ISP or company network, you may use **Messaging** to receive or send e-mails. Please refer to the following instructions to set up a new E-mail account in **Messaging**.

- 1. Please acquire the following information from ISP or company network administrator:
	- E-mail address, user name and password.
	- POP3 or IMAP4 server name of Intranet E-mail.
	- SMTP server name for outgoing E-mail.
- 2. Establish E-mail services:

Tap **Start** > **Messaging** > **Menu** > **Tools** > **New Account**, and then follow the instructions on the screen to set up a new E-mail account.

- 3. See **Section 6.1 Wireless Manager** to connect your O2 Xda Denim to a network and start receiving and sending e-mails and messages.
- 4. Connect with E-mail Server:
	- Tap **Messaging** > **Menu** > **Send** and **Receive**.

• Tap **Messaging** > **Menu** > **Tools** > **Options** > **Accounts** tab to change E-mail account settings. When you finish, your new E-mail account will be displayed under this menu. You can start connecting to your E-mail server at this point. You can set up several E-mail accounts, including your Outlook E-mail account.

#### **Connecting to the server**

You may directly receive new e-mails from E-mail server without connecting to a computer. You may select to use it online or offline; if it is online, you may directly read and reply mail when your O2 Xda Denim is connected to E-mail server. You can reply a mail directly by simply tapping **Send**.

You may select to disconnect to the internet after downloading only the subjects of new messages or partial messages and decide whether to download the full message later. When you reconnect next time, **Inbox** will download in accordance to appointed methods, and send out unsent e-mails in **Outbox**.

You may choose to read just the e-mails within the last few days, mail subjects only, or complete mail. You can also choose to receive only the attachments less than specific file size. To make these settings, tap **Start** > **Messaging** > **Menu** > **Tools** > **Options**, and change E-mail account setup by requirement.

#### **Composing and sending an e-mail**

Tap **Start** > **Messaging** > **New** to write a new e-mail. After writing a new e-mail, select Send on the bottom left of the screen to send this new e-mail.

When composing a new e-mail, you can:

- 1. Tap **Bcc**, **Cc**, **To** fields to input recipients' E-mail addresses.
- 2. Tap **Subject** field to input a subject for your new e-mail.
- 3. You may enter mail content in the empty area on the bottom half of the screen.
- 4. Tap **Send** to start sending your e-mail.
- 5. Select the icon on the bottom center of the screen to activate or disable screen keypad.
- 6. Tap **Menu** to open menu.

### **Reading and replying an e-mail**

Tap **Start** > **Messaging** > **Menu**, and then select **Send** and **Receive** from **Menu** to start sending and receiving new e-mails. Select **Inbox** on the top left of the screen to view Inbox. Tap on any unread e-mail to view its content.

When reading e-mails, you can:

- 1. Tap on a contact in **Bcc**, **Cc**, or **To** field to save this contact as a new contact.
- 2. Tap **Reply** to compose a reply e-mail.
- 3. Tap **Menu** to open menu.

On the e-mail content screen, select and hold to activate pop-up Menu.

### **7.5 Push e-mail**

With Push E-mail, you can access e-mails in real time. This Direct Push Technology can be enabled by the Exchange Server 2003 administrator, bringing the latest information to you. To use Push E-mail, please turn on Wi-Fi or GPRS to connect to the Exchange Server.

#### **Enabling Direct Push on your O2 Xda Denim**

- 1. On your O2 Xda Denim, tap **Start** > **Programs** > **ActiveSync** > **Menu** > **Add Server Source**.
- 2. Input the address of your server in **Server Address**.
- 3. Input your network **User name**, **Password**, and **Domain**, and then tap **NEXT**.
- 4.In ActiveSync on your O2 Xda Denim, tap **Menu** > **Schedule**.
- 5. Set **Peak times** to **As items arrive** and **Off-peak times** to **As items arrive**. Tap **OK**.

Now you have established a cooperative relationship for your O2 Xda Denim and the Exchange Server. The next time when you tap **Start** > **Programs** > **ActiveSync** > **Sync**, you may synchronize with Exchange Server using Wi-Fi or GPRS.

Once you are connected to the network, you may look up your **Global Address List** over the air from your O2 Xda Denim by tapping **Contacts**. You may send an e-mail to a contact on your **Global Address List** following the same steps as sending E-mail to a contact saved on your O<sub>2</sub> Xda Denim.

**Please note:** To be able to use direct push, you need to have an exchange server. Microsoft Exchange Server 2003 also supports useful functions such as remote device wipe. To find out more on the benefit and usage of Microsoft Exchange server, please consult your company administrator or visit Microsoft's website: http://www.microsoft.com

### **7.6 Windows Live Messenger**

Windows Live Messenger provides functions including Messenger, Hotmail, and Sync. To use these functions, you will need to turn on GPRS or Wi-Fi.

#### **Signing in Windows Live Messenger**

- 1. Select **Start** > **Programs** > **Messenger**.
- 2. Tap on the arrows to choose your sign in status and then tap "**Sign in**".
- 3. Enter your Windows Live Messenger or Hotmail email address and password.
- 4. Select "**Sign In**".

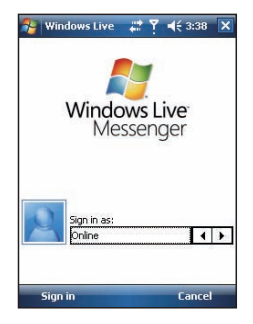

### **Hotmail**

- 1. After signing in Messenger, wait for the sync to finish and then select **Start** > **Messaging**.
- 2. Select Windows Live Inbox from the drop down menu on the top left corner. You will find incoming emails to your Hotmail account in the Windows Live Inbox.

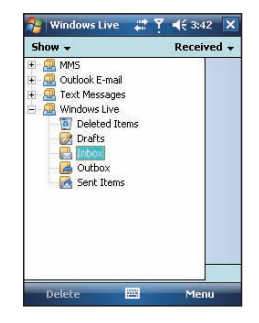

### **Composing Hotmail**

- 1. After signing in Messenger, wait for the sync to finish and then select **Start** > **Messaging**.
- 2. Select Windows Live Inbox from the drop down menu on the top left corner.
- 3. Tap **Menu** > **New**.